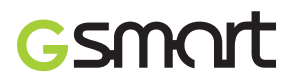

# **S1200 GIGABYTE** Communications Inc. Manufactured in Taiwan

# **Copyright**

Tous les appareils mobiles de GIGA-BYTE COMMUNICATIONS INC. mentionnés dans ce document, incluant l'appareil, les accessoires, le logiciel, le texte, la musique, et les photos, sont la propriété, ou autorisés par les fabricants d'origine de GIGA-BYTE COMMUNICATIONS INC. La reproduction, le transfert, la distribution, ou le stockage d'une partie ou de tout le contenu de ce document sous n'importe quelle forme sans la permission écrite préalable de GIGA-BYTE COMMUNICATIONS INC. est interdite.

#### GIGA-BYTE Group, GIGA-BYTE COMMUNICATIONS INC.

## **Information de sécurité**

Ce chapitre contient des informations importantes à propos de la sécurité et de l'efficacité du fonctionnement. Veuillez lire ces informations avant d'utiliser l'appareil.

#### **Exposition à l'énergie de fréquence radio (RF)**

L'appareil contient un émetteur et un récepteur. Une fois ACTIVÉ, il reçoit et transmet de l'énergie RF. Veuillez utiliser l'appareil correctement.

#### **Données du Taux d'Absorption Spécifique (TAS)**

La valeur max. du TAS pour cet appareil lors d'un test pour une utilisation sur l'oreille - NCC Max. Mesure TAS GSM 900 MHz : 0,422 W/kg DCS 1800 MHz : 0,286 W/kg UMTS 2100 MHz : 0,131 W/kg

#### **Sécurité routière**

Vérifiez les lois et régulations sur l'utilisation des téléphones dans la région où vous conduisez. N'UTILISEZ pas cet appareil à moins que vous n'utilisiez votre kit mains-libres en voiture ou à vélo.

#### **Atmosphères potentiellement explosives**

Éteignez votre téléphone avant d'entrer dans une atmosphère potentiellement explosive comme des stations à essence, des produits chimiques explosifs, ou des objets inflammables.

#### **Sécurité en avion**

À bord d'un avion, éteignez les fonctions Wi-Fi, Bluetooth, Téléphone, et GPRS. Quand on vous le demande, éteignez votre téléphone quand vous êtes à bord d'un avion.

#### **Infrastructures**

Éteignez l'appareil dans des infrastructures où des avis affichés vous instruisent de le faire. Ces infrastructures incluent les hôpitaux ou les centres médicaux utilisant des équipements sensibles à l'énergie RF externe.

#### **Accessoires et batteries approuvées**

Utilisez uniquement des accessoires, batteries et chargeurs d'origine ou approuvés par le fabricant.

## **Identifications réglementaires de l'agence**

Pour des raisons d'identification réglementaire, un numéro de modèle S1200 est assigné à votre produit. Pour garantir l'opération continue en toute confiance et en toute sécurité de votre appareil, utilisez uniquement les accessoires listés ci-dessous avec votre appareil.

Le numéro de modèle GPS-H01 a été assigné au pack batterie.

#### **Remarque :**

Ce produit est prévu pour être utilisé avec une Source d'Alimentation Limité certifiée de Classe 2 ou Classe 3, 5 Volts CC nominal, unité d'alimentation 1A max..

#### **Avis de l'Union Européenne**

Les produits marqués CE sont conformes à la Directive R&TTE (99/5/EC), la Directive EMC (89/336/EEC), et la Directive Faible Tension (73/23/EEC) et (2006/95/EC) délivrés par la Commission de la Communauté Européenne.

La conformité avec ces directives implique la conformité aux normes européennes (équivalentes aux normes internationales)

#### • **EN 60950-1 (IEC 60950-1)**

Sécurité des matériels de traitement de l'information.

#### • **ETSI EN 301 511**

Système global de communications mobiles (GSM); norme harmonisée pour les stations mobiles dans les bandes GSM 900 et GSM 1800 couvrant les exigences essentielles de l'article 3.2, de la directive R&TTE (1995/5/EC).

#### • **ETSI EN 301 489-1**

Compatibilité électromagnétique et spectre radioélectrique (ERM); norme de compatibilité électromagnétique (EMC) pour les équipements de communication et services radio; Partie 1 : Spécifications techniques standard.

#### • **ETSI EN 301 489-7**

Compatibilité électromagnétique et spectre radioélectrique (ERM); norme de compatibilité électromagnétique (EMC) pour les équipements de communication et services radio; Partie 7 : Conditions spécifiques pour les radios portables et mobiles et les équipements auxiliaires de systèmes de radiocommunications cellulaires numériques (GSM et DCS).

#### • **ETSI EN 301 489-17**

Compatibilité électromagnétique et spectre radioélectrique (ERM); norme de compatibilité électromagnétique

(EMC) pour les équipements de communication et services radio; Partie 17 : Conditions spécifiques pour les systèmes de transmission large bande 2,4 GHz et équipements RLAN haute performance 5 GHz.

#### • **ETSI EN 300 328**

Compatibilité électromagnétique et spectre radioélectrique (ERM); systèmes de transmission de données à large bande; équipements de transmission de données fonctionnant dans la bande ISM à 2,4 GHz et utilisant des techniques de modulation à étalement de spectre.

#### **Précautions de sécurité pour l'exposition RF**

• N'utilisez que des accessoires approuvés par le fabricant original ou des accessoires qui ne contiennent aucun métal

• L'utilisation d'accessoires non approuvés par le fabricant original pourrait transgresser vos règles locales d'exposition RF et doit donc être évitée.

#### **Exposition aux signaux de fréquence radio (RF)**

Votre appareil contient un transmetteur et un récepteur radio. La puissance émise est très inférieure aux limites internationales d'exposition à la radiofréquence. Ces limites font partie de recommandations complètes et établissent des niveaux autorisés d'énergie RF pour la population. Les recommandations sont basées sur les standards de sécurité précédemment définis par les institutions internationales :

- American National Standards Institute (ANSI) IEEE. C95.1-1992
- National Council on Radiation Protection and Measurement (NCRP). Rapport 86. 1986
- Commission internationale sur la radioprotection non ionisante (ICNIRP) 1996

• Ministère de la Santé (Canada), Sécurité Code 6. Les normes incluent une marge de sécurité importante afin de garantir la sécurité de toutes les personnes, quelque soit leur âge et leur état de santé.

Le standard d'exposition pour les téléphones mobiles sans fil utilise une unité de mesure dénommée le taux d'absorption spécifique, ou TAS. Le standard comprend une marge de sécurité considérable pour offrir une protection supplémentaire au public et pour tenir compte des différentes variations dans l'utilisation. Comme pour tout autre équipement de transmission radio mobile, il est conseillé aux utilisateurs pour des opérations satisfaisantes de l'équipement et la sécurité des personnes, qu'aucune partie du corps humain ne soit trop proche de l'antenne pendant l'utilisation de l'équipement.

Votre appareil contient une antenne interne. Utilisez uniquement l'antenne intégrale fournie. L'utilisation d'antennes non autorisées ou modifiées peut nuire à la qualité de l'appel et endommager le téléphone, causant une perte de performance et des niveaux TAS dépassant les limites recommandées, ainsi qu'enfreindre les réglementations de votre pays.

Pour permettre une performance optimale du téléphone et assurer que l'exposition humaine à l'énergie RF

correspond aux directives définies par les standards concernés, utilisez toujours votre appareil uniquement dans sa position d'utilisation normale. Ne touchez pas ou ne tenez pas la zone de l'antenne lorsque vous effectuez ou recevez un appel téléphonique. Le contact avec la zone de l'antenne peut nuire à la qualité de l'appel et causer un fonctionnement de votre appareil à un niveau de puissance plus élevé que ce qui est nécessaire. Évitez le contact avec la zone de l'antenne lorsque le téléphone est EN UTILISATION optimise la performance de l'antenne et l'autonomie de la batterie.

#### **Informations de sécurité de l'Association des Télécommunications et d'Internet (TIA)**  Stimulateurs cardiaques

L'association des fabricants de l'industrie de la santé recommande une distance minimale de 15cm entre un téléphone portable sans fil et un stimulateur cardiaque pour éviter des interférences possibles avec le stimulateur cardiaque. Ces recommandations sont conformes à la recherche indépendante et aux recommandations de la recherche sur les technologies sans fil. Les personnes avec stimulateur cardiaque :

• Doivent TOUJOURS placer leur téléphone à plus de 15 cm de leur stimulateur cardiaque lorsque le téléphone est allumé.

• Ne doivent pas porter le téléphone dans une poche proche de poitrine.

• Doivent utiliser l'oreille opposée au stimulateur cardiaque pour minimiser les interférences possibles. Si vous avez des raisons de penser que des interférences se produisent, éteignez votre téléphone immédiatement. **Appareils auditifs** 

Certains téléphones sans fils numériques peuvent interférer avec certains appareils auditifs. En cas de telles interférences, consultez votre fournisseur de service ou appelez la ligne de service client pour discuter des alternatives.

#### **Autres appareils médicaux**

Si vous utilisez tout autre appareil médical personnel, consultez le fabricant de votre appareil pour déterminer s'il est protégé correctement contre l'énergie RF externe. Votre médecin peut vous aider à obtenir ces informations.

Éteignez le téléphone dans les bâtiments de la santé lorsque des règlements postés dans ces lieux vous instruisent de le faire. Les hôpitaux et les bâtiments de la santé peuvent utiliser des équipements sensibles à l'énergie RF externe.

#### **Avis DEEE**

La directive sur les déchets d'équipements électriques et électroniques (DEEE) qui est devenue applicable comme loi européenne le 13 février 2003, a conduit à une modification majeure du traitement des équipements électriques en fin de vie.

Le but de cette directive est, comme première priorité, la prévention des DEEE, et en complément, la promotion de la réutilisation, du recyclage et d'autres formes de récupération de ces déchets pour réduire les mises en décharge.

Le logo DEEE (affiché à gauche) sur le produit ou son emballage indique que ce produit ne doit pas être éliminé ou jeté avec vos autres déchets domestiques. Il est de votre responsabilité d'éliminer les déchets des vos équipements électriques ou électroniques en les amenant au point de collecte spécifié pour le recyclage de ces déchets dangereux. Une collecte isolée et la récupération appropriée de vos déchets d'équipements électriques ou électroniques au moment de leur élimination nous permettront de préserver les ressources naturelles. De plus, un recyclage approprié des déchets d'équipements électriques et électroniques assurera la sécurité de la santé et de l'environnement. Pour plus d'informations sur l'élimination des déchets d'équipements électriques et électroniques, la récupération et les points de collecte, veuillez contacter votre centre local, le service des ordures ménagères, le magasin où vous avez acheté l'équipement ou le fabricant de l'équipement.

#### **Conformité RoHS**

Ce produit est conforme à la Directive 2002/95/EC du Parlement Européen et du Conseil du 27 janvier 2003, relative à la limitation de l'utilisation de certaines substances dangereuses dans les équipements électriques et électroniques (RoHS) et ses amendements.

## **Informations générales**

Ce chapitre contient des informations importantes à propos de la sécurité et de l'efficacité du fonctionnement. Veuillez lire ces informations avant d'utiliser l'appareil. Si vous ignorez les avis suivants, vous risquez de violer la loi.

- Avant d'utiliser l'appareil, assurez-vous que la batterie est complètement chargée.
- Ne PAS retirer la batterie de l'appareil pendant le chargement.
- Avant d'insérer la carte SIM dans l'appareil, vérifiez que l'appareil est éteint.
- Ne PAS essayer de désassembler l'appareil par vous-même. Ceci doit être fait par un technicien agréé.
- Utilisez l'appareil conformément aux instructions données dans les lieux publics.
- Dans certains pays, l'enregistrement des conversations téléphoniques est une violation de la loi. Demandez toujours la permission de l'autre partie quand vous souhaitez enregistrer une conversation.
- Pour protéger vos oreilles, baissez le volume avant d'utiliser vos écouteurs stéréo ou d'autres appareils audio.
- Pour éviter d'endommager l'écran tactile et l'appareil, ne PAS appliquer de pression excessive dessus, et retirer l'appareil des poches de votre pantalon avant de vous assoir. Il est également recommandé de n'utilisez que le stylet ou votre doigt pour interagir avec l'écran tactile. La fissure de l'écran tactile due à un mauvais usage n'est pas couverte par la garantie.
- Quand vous utilisez l'appareil pendant un long moment, comme lors d'une conversation, navigation en ligne, ou chargement de la batterie, l'appareil risque de chauffer. Dans la plupart des cas, ceci est normal.
- Consultez le service maintenance du fournisseur ou un technicien agréé dans le conditions suivantes : 1. L'appareil a été endommagé. 2. Quand vous suivez les instructions d'utilisation de votre appareil, il ne fonctionne pas correctement. 3. L'appareil a été exposé à l'eau. 4. Du liquide a été renversé ou un objet est tombé dans l'appareil.
- Ne pas insérer des corps étrangers dans les fentes ou ouvertures de votre appareil.
- L'appareil doit être éloigné des sources de chaleur comme les fours, radiateurs, bouches de chaleurs, ou d'autres produits produisant de la chaleur.
- De la condensation peut se former sur ou dans l'appareil, quand vous déplacez votre appareil dans des environnements ayant des plages de température et/ou d'humidité différentes. Pour éviter d'endommager votre appareil, laissez l'humidité s'évaporer avant de l'utiliser.
- Pour éviter d'endommager votre appareil, ne le placez pas sur une table, un pied, un support, ou d'autres endroits instables.
- Avant de nettoyer votre appareil, débranchez-le, svp. Utilisez un chiffon humidifié, mais n'utilisez pas de l'eau, des agents de nettoyage, ou des nettoyants aérosols pour nettoyer l'écran tactile.

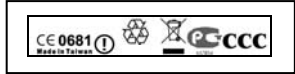

## Table des matières

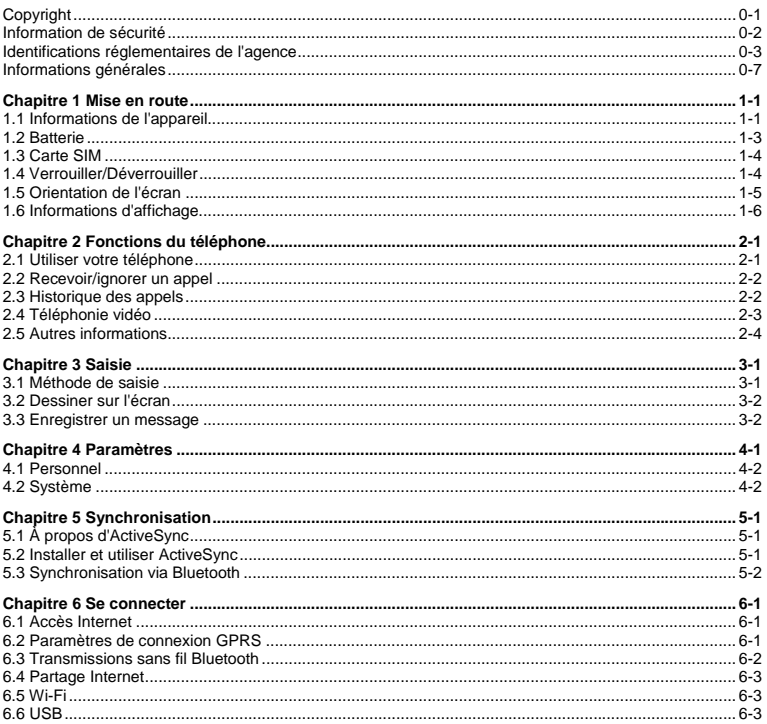

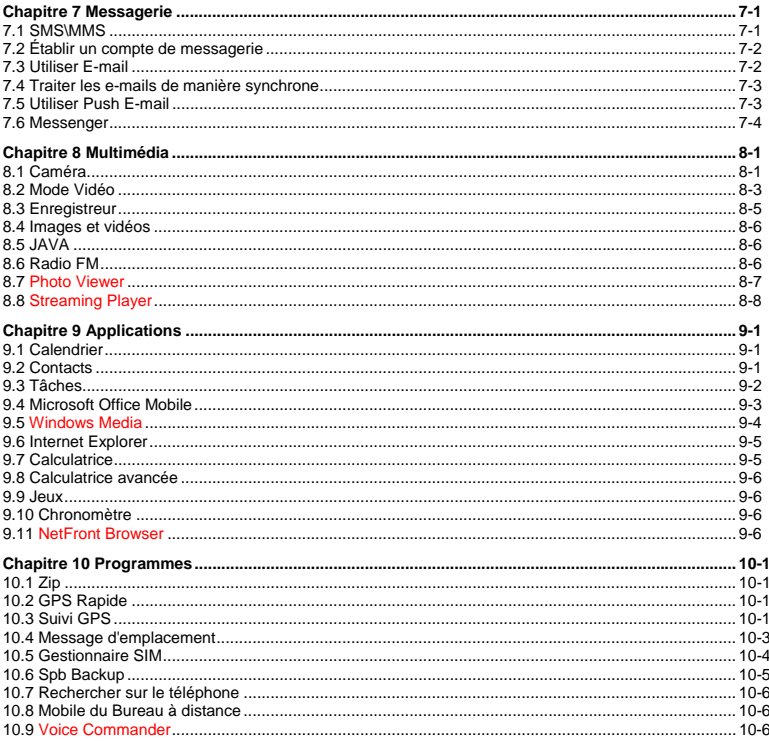

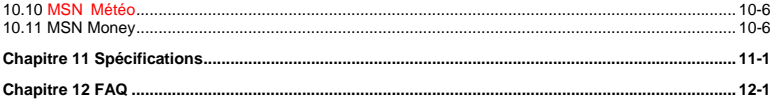

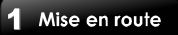

**1.1 Informations de l'appareil**<br>Cette section vous présente le matériel de l'appareil.

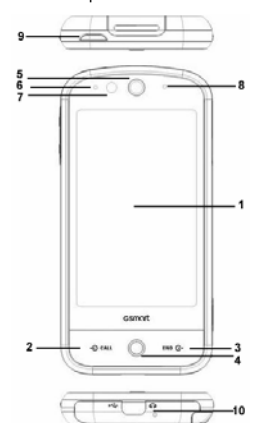

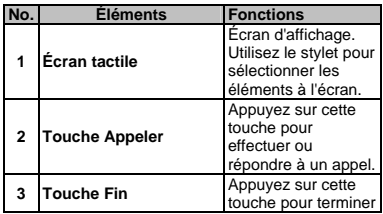

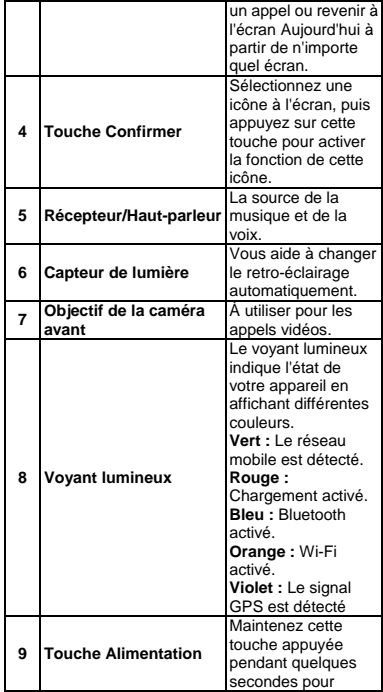

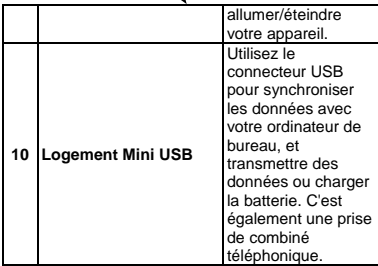

г

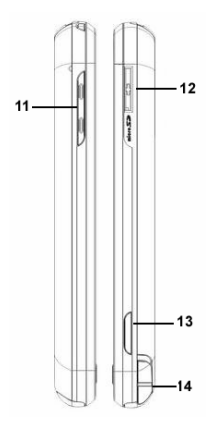

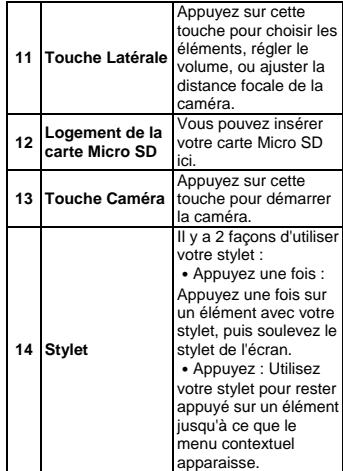

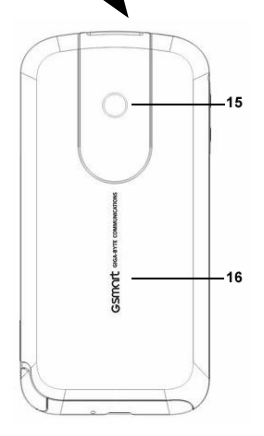

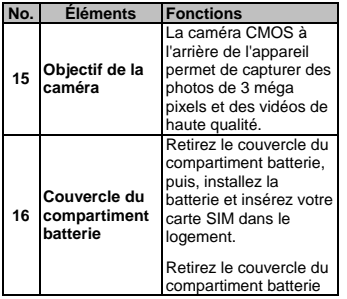

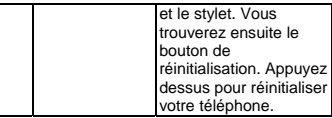

## **1.2 Batterie**

Votre appareil est livré avec une batterie Lithium Polymère amovible et rechargeable. L'autonomie en veille et en conversation varie en fonction du réseau local et de l'usage de l'utilisateur.

**Remarque :** L'utilisation d'un pack batterie ou d'un adaptateur secteur (chargeur) non spécifié/approuvé par GSmart avec ce téléphone peut être dangereux et annulera la garantie et l'approbation donnée à cet appareil. Débranchez le chargeur d'alimentation quand il n'est pas utilisé.

#### **Ouvrir le couvercle du compartiment batterie**

Poussez le couvercle du compartiment batterie vers le haut, puis, retirez-le.

#### **Charger la batterie**

Veuillez vérifier que la batterie est installée et complètement chargée quand vous utilisez l'appareil pour la première fois. Vous pouvez charger la batterie d'une des façons suivantes :

- **1.** Adaptateur secteur universel : Branchez votre adaptateur secteur dans la prise de courant adaptée, et branchez le connecteur dans le logement de chargement de votre appareil. Le téléphone se chargera automatiquement.
- **2.** Câble USB : Connectez votre appareil et votre ordinateur à l'aide du câble USB fourni dans l'emballage.

#### **Allumer**

Maintenez appuyée la touche d'Alimentation pendant quelques secondes pour allumer votre appareil.

#### **Éteindre**

Maintenez appuyée la touche d'Alimentation pendant quelques secondes pour éteindre votre appareil.

Pour réduire la consommation d'alimentation de votre appareil, vous pouvez changer la durée du rétro-éclairage et le niveau de la luminosité.

Appuyez une fois sur Démarrer > Paramètres > Alimentation > onglet Avancés, puis sélectionnez la durée du rétro-éclairage. Cette fonction vous aide à économiser de l'énergie.

#### **Alimentation par batterie**

Appuyez sur Démarrer > Paramètres > Alimentation > onglet Batterie. La barre indique l'énergie de la batterie restante.

#### **Mode Veille**

- **1.** Le Mode Veille est un mode d'économie d'énergie conçu pour préserver l'énergie de la batterie. Après une certaine période d'inactivité, l'appareil passe en Mode Veille automatiquement. Vous pouvez également accéder manuellement au mode Veille en appuyant sur la touche d'Alimentation. Le rétro-éclairage de l'écran s'éteindra et l'appareil activera le Mode Veille. Quand votre appareil est en Mode Veille, il ne répondra à aucune opération ou appui sur l'écran et sur le clavier.
- **2.** Appuyez de nouveau sur la touche Alimentation pour quitter le mode Veille.
- **3.** Vous pouvez régler l'heure d'activation du Mode Veille. L'appareil passera automatiquement en Mode Veille, si aucune opération n'est effectuée pendant une période de temps.

 Appuyez sur Démarrer > Paramètres > Alimentation > onglet Avancés.

- ˙Sélectionnez la durée souhaitée sur « Alimentation sur batterie » ou « Alimentation externe ».
- Appuyez une fois sur OK pour valider cette configuration.

## **1.3 Carte SIM**

Avant d'insérer/retirer une carte SIM, veuillez vérifier que l'appareil est éteint et qu'il n'est connecté à aucune source d'alimentation.

- **1.** Poussez le couvercle du compartiment batterie vers le haut, puis, retirez-le.
- **2.** Trouvez le logement de la carte SIM dans le coin en haut à droite de votre téléphone.
- **3.** Insérez la carte SIM dans le logement. Les contacts métalliques de la carte SIM doivent être orientés vers le bas.
- **4.** Remettez la batterie dans son compartiment, puis remettez le couvercle du compartiment batterie dans l'appareil.
- **5.** Repoussez le couvercle du compartiment batterie, puis, vous entendrez un « clic ».

## **1.4 Verrouiller/Déverrouiller**

**1.** Verrouillez l'appareil :

Appuyez une fois sur Démarrer > Verrouiller pour verrouiller l'appareil. L'appareil ne répond pas aux appuis sur l'écran et ne réagit à aucun appui sur le clavier, quand il est verrouillé.

**2.** Déverrouiller l'appareil : Déplacez l'icône de Verrouillage sur l'écran, l'appareil est alors déverrouillé.

#### **Remarque :** La procédure

Verrouiller/Déverrouiller dépend de l'affichage du verrou de Windows par défaut.

#### **Paramètres de verrouillage avancés**

Vous pouvez créer un mot de passe personnel pour verrouiller votre appareil.

Un mot de passe doit avoir au moins 7 caractères qui sont une combinaison de lettres majuscules et de minuscules, numéros, et ponctuations.

- **1.** Appuyez une fois sur Démarrer > Paramètres > Verrouiller.
- **2.** Pour activer cette fonction, sélectionnez combien de temps votre appareil doit être éteint avant que le mot de passe soit requis pour utiliser l'appareil. Appuyez une fois sur « Demander le mot de passe si le téléphone est inutilisé pendant ».
- **3.** Sélectionnez le type de mot de passe que vous souhaitez utiliser : Alphanum. complexe ou Code PIN simple.
- **4.** Saisissez le mot de passe, et saisissez-le à nouveau dans le champ Confirmer.
- **5.** Sur l'onglet Indice, le système donne un indice pour le mot de passe au cas où vous l'oubliez. Cet indice peut être vu par d'autres.
- **6.** Sur l'onglet Affichage, vous pouvez changer l'affichage de déverrouillage.
- **7.** Appuyez une fois sur OK pour enregistrer les paramètres.

˙Si votre appareil est configuré pour se connecter à un réseau, utilisez un mot de passe complexe pour protéger la sécurité du réseau.

˙Si vous oubliez votre mot de passe, vous devez réinitialiser l'appareil avant de pouvoir accéder à votre appareil. La réinitialisation effacera tous les fichiers, les données, et les programmes.

˙Si vous avez utilisé ActiveSync pour créer un fichier de sauvegarde, toutes les données de vos programmes pourront être restaurées.

## **1.5 Orientation de l'écran**

Vous pouvez changer l'affichage de l'écran. Le mode Portrait vous permet d'obtenir une meilleure vue ou

une meilleure opération de certains programmes sur votre appareil, alors que Paysage sera le meilleur choix pour visualiser des fichiers de texte plus longs. Appuyez une fois sur Démarrer > Paramètres > Système > Écran > onglet Général.

- **1.** Sur l'onglet Général, sélectionnez l'orientation souhaitée : Portrait, Paysage (droitier), ou Paysage (gaucher).
- **2.** Appuyez une fois sur OK, et l'écran sera modifié en fonction.

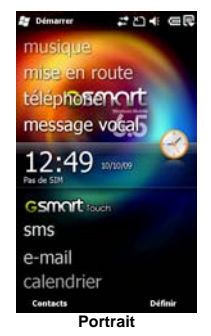

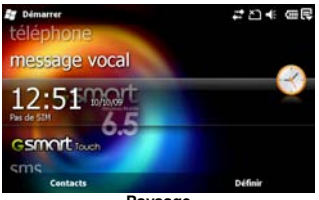

**Paysage** 

## **1.6 Informations d'affichage**

L'écran principal affiche les informations suivantes :

#### **1. Menu Démarrer**

Appuyez sur « Démarrer » pour ouvrir le menu Démarrer. Pour revenir à l'écran Aujourd'hui à tout moment, appuyez sur Démarrer > Aujourd'hui.

#### **2. Zone d'état et d'icônes**

Affiche les icônes de notifications et l'état du système. Vous pouvez appuyer une fois sur les icônes pour obtenir les détails des fonctions.

#### **3. Écran Aujourd'hui**

Sur l'écran Aujourd'hui, cette zone contient des raccourcis vers certains programmes et des informations importantes pour aujourd'hui. Pour changer les paramètres de l'écran Aujourd'hui, appuyez sur Démarrer > Paramètres > Aujourd'hui.

#### **4. Zone de commande**

En fonction des modes différents, cette zone contient différentes fonctions comme les options de menu, la Méthode de Saisie et les commandes pour créer ou éditer un fichier.

#### **5. Fenêtre contextuelle**

Vous permet d'accéder rapidement à un élément. Appuyez une fois sur l'élément sélectionné pour effectuer une action. Pour annuler cette fenêtre contextuelle, appuyez sur d'autres zones de cet écran.

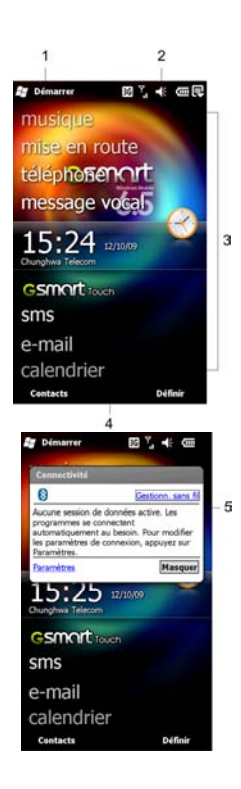

#### **Menu Démarrer**

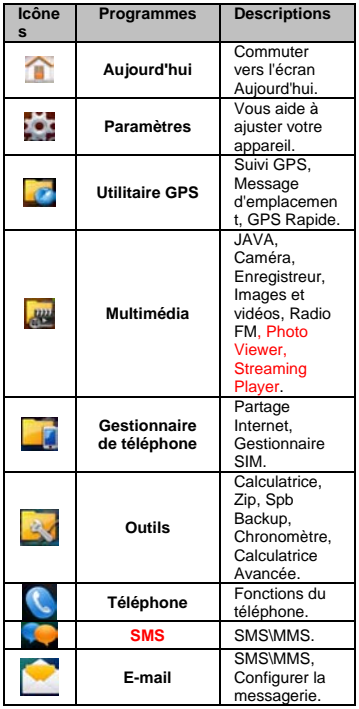

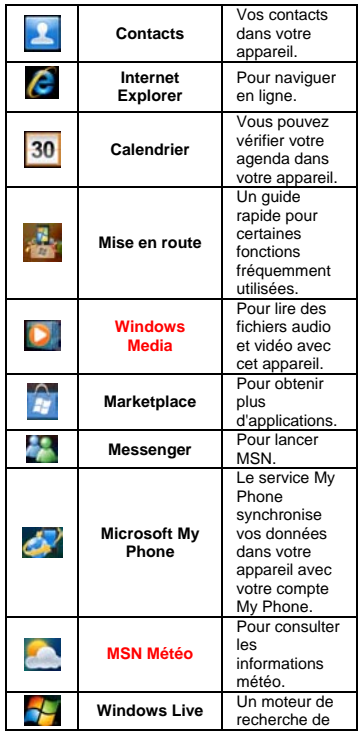

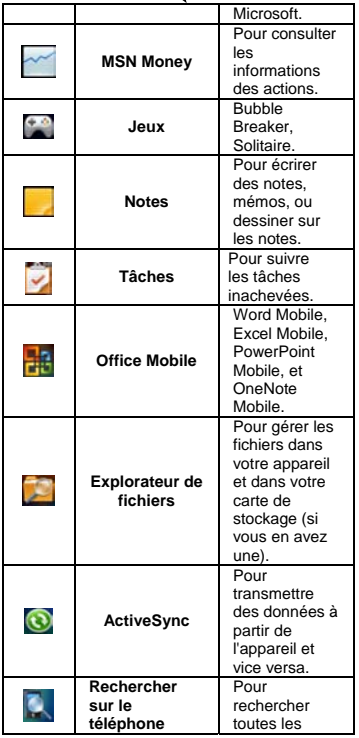

٢

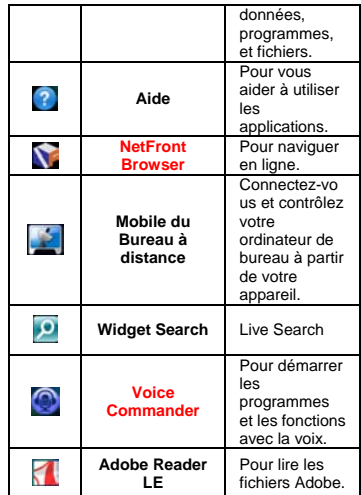

#### **Paramètres**

Appuyez une fois sur Démarrer > Paramètres.

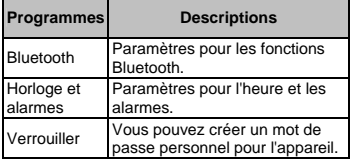

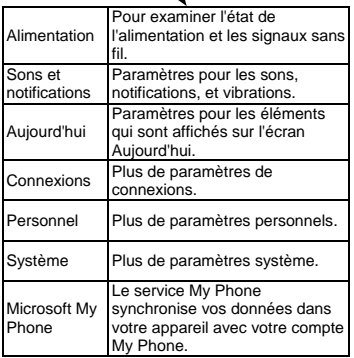

Appuyez une fois sur Démarrer > Paramètres > Connexions.

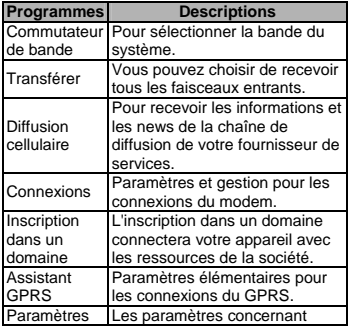

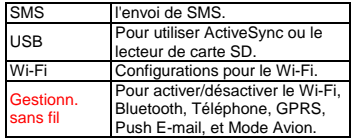

Appuyez une fois sur Démarrer > Paramètres > Personnel.

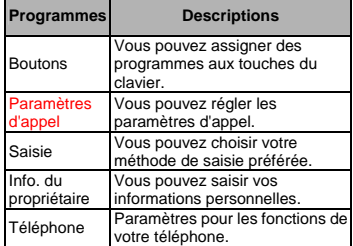

Appuyez une fois sur Démarrer > Paramètres > Système.

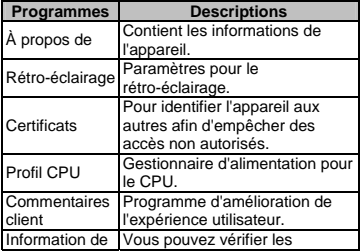

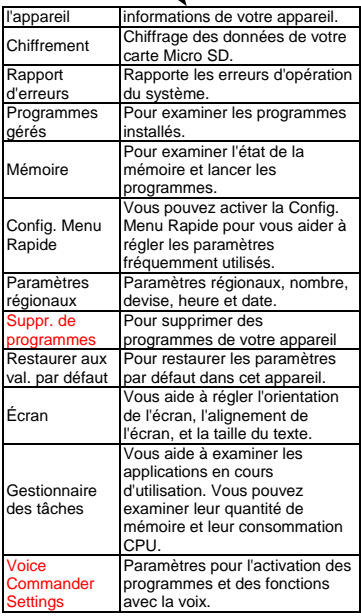

#### **Zone d'état et d'icônes**

Cette zone affiche l'état et les alertes du système. Vous pouvez appuyer une fois sur les icônes pour obtenir les détails et les paramètres.

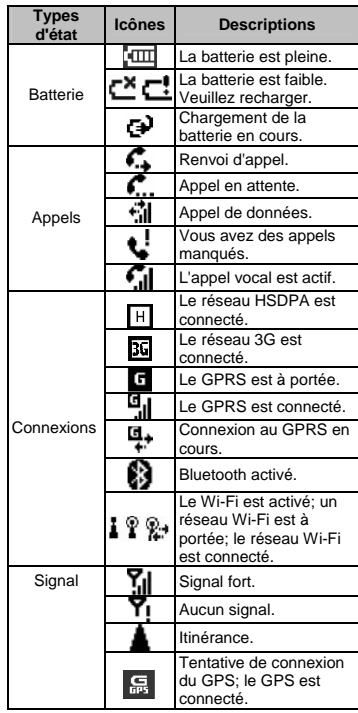

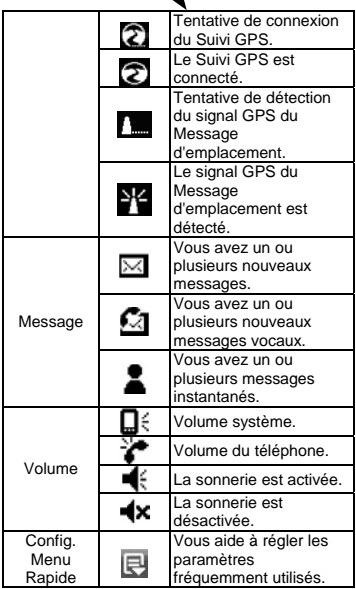

# **2. Fonctions du téléphone**

## **2.1 Utiliser votre téléphone**

Appuyez sur la touche Appeler pour accéder aux fonctions du Téléphone. Veuillez insérer une carte SIM avant d'utiliser ces fonctions.

#### **Écran du numéroteur téléphonique**

- **1.** Le nom du fournisseur réseau
- **2.** Le numéro que vous avez saisi
- **3.** Historique des appels
- **4.** Effacer les numéros
- **5.** Effectuer un appel vocal
- **6.** Effectuer un appel vidéo
- **7.** Contacts
- **8.** Clavier
- **9.** Masquer clavier

#### **10.** Menu

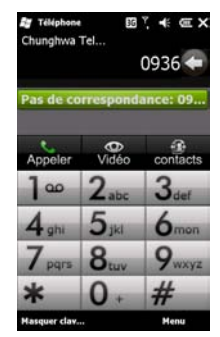

#### **Écran appel entrant**

- **1.** Photo, nom, et numéro de l'appelant.
- **2.** Recevoir un appel
- **3.** Désactiver micro
- **4.** Terminer un appel<br>**4.** Terminer un appel

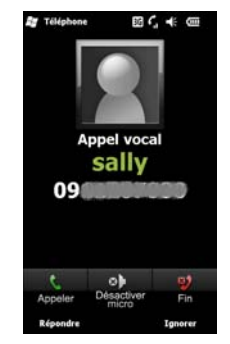

#### **Quand un appel est décroché, l'écran affiche les éléments suivants :**

- **1.** Photo, nom, et numéro de l'appelant.
- **2.** Temps écoulé
- **3.** Haut-parleur activé/désactivé
- **4.** Désactiver/Activer micro
- **5.** Mettre en attente/Reprendre un appel
- **6.** Note
- **7.** Contacts
- **8.** Terminer l'appel
- **9.** Clavier
- **10.** Menu

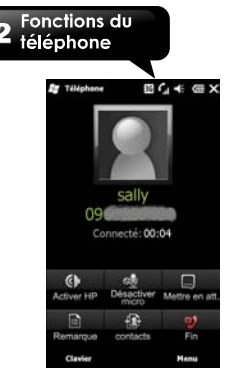

#### **Effectuer un appel à partir des Contacts**

Sur l'écran Aujourd'hui, vous pouvez appuyer une fois sur Contacts pour accéder aux Contacts. Saisissez le contact ou le numéro de téléphone souhaité dans le champ de recherche, le téléphone recherchera les contacts qui correspondent à cette condition. D'autre part, en appuyant sur les lettres de l'alphabet situées à gauche de l'écran, vous trouverez vos contacts plus rapidement. Appuyez

une fois sur  $\sum$  pour cacher le Menu Rechercher,

puis, appuyez une fois sur  $\Box$  pour l'afficher.

- **1.** Déplacez la barrer vers le haut/bas pour parcourir les contacts à l'aide des lettres initiales dans Contacts.
- **2.** Vous pouvez sélectionner un contact pour l'appeler.
- **3.** Appuyez une fois sur « Menu » pour plus d'options.

#### **Créer un nouveau contact**

Sur l'écran Contacts, appuyez d'abord sur «

Nouveau ». Puis, vous pouvez sélectionner « Contact Outlook » ou « Contact SIM ». Après en avoir sélectionné un, vous pouvez éditer les informations du contact.

- **1.** Vous pouvez créer une photo pour un appel entrant, et il sera affiché comme une photo d'identité.
- **2.** Vous pouvez également appuyez sur le champ Sonnerie pour régler les sonneries de vos contacts.
- **3.** Appuyez une fois sur OK pour enregistrer le nouveau contact, puis quitter l'écran.

## **2.2 Recevoir/ignorer un appel**

Quand vous recevez un appel téléphonique, un message de notification apparaîtra. Pour répondre a un appel entrant, appuyez une fois sur « Répondre » ou « Appeler ». Pour ignorer ou refuser un appel, appuyez une fois sur « Ignorer » ou « Fin ». Ce comportement peut transférer l'appel vers votre messagerie vocale en fonction de votre opérateur réseau.

## **2.3 Historique des appels**

L'historique des appels contient tous les appels sortants, les appels entrants, et les appels manqués. Vous pouvez choisir d'afficher tout ou d'afficher uniquement les éléments en surbrillance.

- **1.** Sur l'écran Aujourd'hui, appuyez une fois sur la touche Appeler.
- **2.** Puis appuyez une fois sur Menu pour sélectionner « Historiques des appels ».
- **3.** Appuyez une fois sur Menu pour sélectionner la fonction à exécuter. Vous pouvez changer la méthode d'affichage de l'Historique des appels en sélectionnant « Filtrer »; Vous pouvez également sélectionner « Compteurs d'appels » pour vérifier les numéros des appels entrants et la durée d'appel.

## **Fonctions du** 2 téléphone

- **4.** Sur l'écran Historique des appels, sélectionnez un contact pour composer le numéro.
- **5.** Sur l'écran Historique des appels, restez appuyé sur un numéro de téléphone pour ouvrir un menu avec plus d'options.

## **2.4 Téléphonie vidéo**

L'application de téléphonie vidéo 3G et le Canevas du téléphone vous permettent d'effectuer un appel vidéo en plus d'un appel audio. Pour effectuer un appel vidéo, suivez les étapes ci-dessous.

#### **Pour effectuer un appel vidéo**

- **1.** Sur l'écran du Numéroteur téléphonique, saisissez le numéro de téléphone requis.
- un appel vidéo.

**2.** Appuyez une fois sur pour effectuer

Quand la connexion de l'appel vidéo est établie, l'Application de Téléphonie Vidéo 3G apparaît comme :

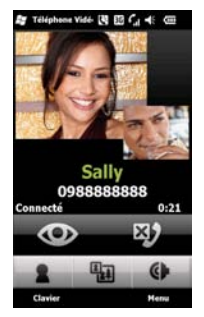

#### **Fenêtre d'aperçu**

La fenêtre lit la vidéo à partir de la caméra locale.

#### **Fenêtre distante**

La fenêtre lit la vidéo à partir du côté distant.

#### **Affichage vidéo**

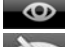

:Photo vidéo normale.

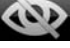

:Photo vidéo s'affiche comme une autre

photo.

#### **Délivrer l'image**

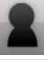

:Délivrer l'image.

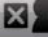

:Arrêter de délivrer l'image.

#### **Terminer un appel**

Vous pouvez terminer un appel actif en appuyant

une fois sur .

#### **Commuter les fenêtres**

Appuyez une fois sur les boutons ci-dessous pour commuter les positions de la Fenêtre d'aperçu et de la Fenêtre distante :

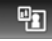

:la Fenêtre d'aperçu est à gauche de

l'écran et la Fenêtre distante est à droite de l'écran.

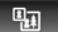

:la Fenêtre distante est à gauche de l'écran et la Fenêtre d'aperçu est à droite de l'écran.

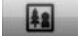

:L'écran affiche uniquement la Fenêtre

d'aperçu.

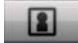

:L'écran affiche uniquement la Fenêtre

distante.

#### **Désactiver micro**

Appuyez une fois sur ce bouton pour désactiver/activer le micro pendant un appel.

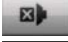

:Désactiver le micro pendant un appel.

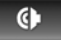

:Activer le micro pendant un appel.

#### **L'appel a échoué**

Si un appel vidéo a échoué, le système vous demandera si un appel vocal doit être composé ou si l'appel vidéo doit être rétenté avec le même numéro de téléphone.

#### **Effectuer un appel vidéo à partir des Contacts Outlook**

L'Application de Téléphonie Vidéo 3G vous permet d'appeler vos Contacts Outlook.

Pour effectuer un appel vers un contact Outlook

- **1.** Appuyez une fois sur Contacts dans l'écran Aujourd'hui pour ouvrir la page des Contacts Outlook.
- **2.** Faites l'une des choses suivantes pour afficher un menu.

 Appuyez une fois sur « Menu » ou restez appuyé sur un contact.

**3.** Sélectionnez Appel Vidéo pour créer un appel vidéo sortant vers le contact sélectionné.

#### **Effectuer un appel vidéo à partir de l'historique des appels**

La fonction de l'Historique des appels de l'Application de Téléphonie Vidéo 3G est utilisé pour memoriser les appels précédents. Cette fonction vous permet de recomposer facilement un numéro appelé antérieurement. Dans la page Historique des appels, vous pouvez distinguer les appels audio des appels vidéos grâce à leurs icônes.

Pour recomposer un numéro à partir de la page Historique des appels

- **1.** Dans la page Historique des appels, restez appuyé sur un enregistrement.
- **2.** Pour effectuer un appel vidéo, appuyez une fois sur « Appel vidéo » dans Menu.

## **2.5 Autres informations**

#### **Paramètres du téléphone**

Configuration des fonctions du Téléphone. Vous pouvez facilement voir et changer les paramètres, comme le type de Sonnerie, Tonalité, et Clavier. Vous pouvez également protéger votre appareil des utilisations non autorisées.

˙Appuyez une fois sur Démarrer > Paramètres > Personnel > Téléphone.

#### *Onglet Téléphone*

Sur l'onglet Téléphone, vous pouvez régler les éléments suivants :

#### Type de sonnerie

Vous pouvez changer la façon dont vous êtes averti qu'un appel arrive. Par exemple, vous pouvez choisir d'être averti par une sonnerie, une vibration, ou une combinaison des deux. Appuyez une fois sur la liste du type de la Sonnerie, et sélectionnez un élément.

#### Sonnerie

Affichez la liste des Sonneries, puis sélectionnez un élément.

- **1.** Pour utiliser des fichiers .wav ou .midi comme sonneries, utilisez ActiveSync sur votre ordinateur pour copier les fichiers dans le dossier Sonneries de votre appareil. Puis, sélectionnez un élément dans la liste des Sonneries.
- **2.** Pour télécharger les sonneries, vous pouvez

## **Fonctions du** 2 téléphone

vous connecter à Internet, puis téléchargez les sonneries compatibles des formats .wav ou .midi.

#### Clavier

Vous pouvez utiliser cette fonction pour changer les tonalités des touches.

Si vous sélectionnez Bips sonores longs, les tonalités des touches seront continues lors de la saisie d'un numéro de téléphone. Si vous sélectionnez Bips sonores courts, les tonalités des touches dureront seulement une à deux secondes lors de la saisie d'un numéro de téléphone. Si vous sélectionnez Désactivé, les tonalités des touches seront annulées lors de la saisie d'un numéro de téléphone.

#### *Onglet Sécurité*

Vous pouvez cocher « Code PIN requis pour utiliser le téléphone » pour améliorer la sécurité de votre téléphone. Appuyez une fois sur « Modifier le code PIN » ou « Modifier le code PIN2 » pour modifier le code PIN de votre SIM.

#### *Onglet Services*

Les Paramètres incluent Blocage d'appels, ID de l'appelant, Renvoi d'appel, Double appel, Messagerie vocale et SMS, et Restriction d'appels.

- **1.** Appuyez une fois sur Démarrer > Paramètres > Personnel > Téléphone > onglet Services.
- **2.** Sélectionnez un élément, puis appuyez une fois sur Afficher les paramètres.
- **3.** Appuyez une fois sur OK pour enregistrer les paramètres.

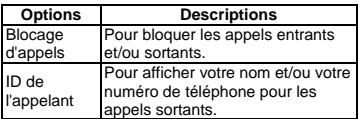

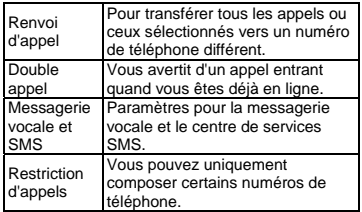

**Remarque :** Tous les services dans l'onglet Services sont fournis par les opérateurs. Veuillez contacter votre opérateur pour plus d'informations.

#### *Onglet Réseau*

Appuyez une fois sur Démarrer > Paramètres > Personnel > Téléphone > onglet Réseau.

- ˙Dans Réseau actuel, appuyez une fois sur « Rechercher réseau » pour rechercher le réseau automatiquement.
- ˙Dans Sélection du réseau, sélectionnez « Automatique » ou « Manuelle » pour sélectionner un réseau automatiquement ou manuellement.
- ˙Dans Réseaux préférés, appuyez une fois sur « Définir réseau » pour régler l'ordre préféré des réseaux.

#### **Effectuer un appel international**

Quand vous effectuer un appel international, vous devez insérer un code d'accès international avant de composer le numéro de téléphone. Si vous saisissez le préfixe « + », alors vous n'avez pas besoin de saisir le code d'accès international.

Le « + » peut être obtenu en restant appuyé sur la touche « 0 » jusqu'à ce que le signe « + » apparaisse.

## **Fonctions du** 2 féléphone

- **1.** Saisissez le numéro de téléphone complet que vous souhaitez composer. Celui-ci doit inclure le code du pays, le code régional (sans le zéro), et le numéro de téléphone.
- 2. Appuyez une fois sur Appeler, ou appuyez sur la touche Appeler.

#### **Effectuer un appel d'urgence**

Saisissez le numéro international d'urgence 112, puis appuyez une fois sur « Appeler » ou appuyez sur la touche Appeler. Des numéros d'urgence supplémentaires peuvent être inclus dans votre carte SIM. Veuillez contacter votre opérateur pour plus d'informations.

Si votre appareil est passé en Mode Verrouillage de l'Appareil, vous devez déverrouiller l'appareil pour pouvoir effectuer un appel d'urgence.

## Saisie

# **3. Saisie**

### **3.1 Méthode de saisie**

- **1.** Pour démarrer un programme comme Word Mobile et Notes.
- **2.** La Méthode de saisie dans le centre inférieur de l'écran. Appuyez une fois sur la flèche à côté de Méthode de saisie pour sélectionner une méthode de saisie.

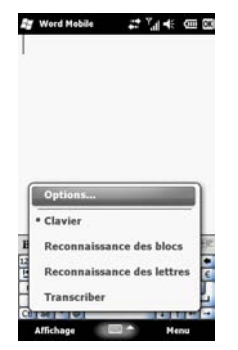

#### **Clavier**

- **1.** Appuyez une fois sur Méthode de saisie dans le centre inférieur de l'écran, et appuyez une fois sur l'icône de la flèche du Sélecteur de saisie pour sélectionner le Clavier.
- **2.** Appuyez une fois sur  $\hat{I}$  pour saisir des lettres majuscules. Appuyez deux fois sur  $\hat{I}$  pour saisir des lettres majuscules en continu. Appuyez de nouveau sur  $\hat{I}$  pour saisir des lettres

minuscules.

#### **Reconnaissance des blocs**

- **1.** Appuyez une fois sur la flèche à côté de Méthode de saisie pour sélectionner Reconnaissance des blocs.
- **2.** Écrivez des lettres/nombres dans le champ correspondant, le système affichera les lettres/nombres identifiés à partir de votre écriture manuelle.
- **3.** N'écrivez pas des lettres en dehors des champs de saisie.

#### **Reconnaissance des lettres**

- **1.** Appuyez une fois sur la flèche à côté de Méthode de saisie pour sélectionner Reconnaissance des lettres.
- **2.** Écrivez des lettres/nombres dans le champ correspondant.

#### **Transcriber**

Transcriber est un programme de reconnaissance d'écriture manuelle qui vous permet d'écrire en cursives, lettres d'imprimerie ou une combinaison des deux. Transcriber fonctionne en transparence en arrière-plan des programmes, reconnaissant les mots avec son dictionnaire intégré. Quand le Transcriber est activé, il interprète le mouvement du stylet n' importe où sur l'écran pendant la saisie d'écriture manuelle.

- **1.** Appuyez une fois sur la flèche à côté de Méthode de saisie pour sélectionner le Transcriber.
- **2.** Positionnez le curseur où vous voulez que les textes apparaissent.
- **3.** Utilisez le stylet pour écrire n'importe où sur l'écran. L'écriture manuelle sera convertie en textes une fois que vous aurez soulevé votre stylet de l'écran.

## **3** Saisie

## **3.2 Dessiner sur l'écran**

Vous pouvez dessiner sur l'écran de la même façon que vous écrivez. La différence entre l'écriture et le dessin sur l'écran est la façon dont vous sélectionnez les éléments et comment ils peuvent être édités. Par exemple, les dessins sélectionnés peuvent être redimensionnés, alors que l'écriture ne peut pas. Appuyez une fois sur Démarrer > Notes. Puis, appuyez une fois sur « Nouveau » pour créer une nouvelle note.

#### **Créer un dessin**

Croisez trois lignes lors de votre premier trait. Une boîte à dessin apparaît. Les traits suivants dans la boîte à dessin feront partie du dessin. Les dessins qui ne croisent pas les trois lignes seront traités comme de l'écriture.

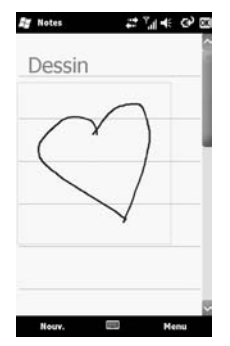

#### **Sélectionner un dessin**

Pour éditer un dessin, sélectionnez-le d'abord. **1.** Utilisez le stylet pour rester appuyé sur un dessin jusqu'à ce qu'un « + » apparaisse. Déplacez ce « + » pour sélectionner le dessin que vous souhaitez, puis, soulevez le stylet.

**2.** Vous pouvez couper, copier, et coller les dessins choisis en sélectionnant ces éléments dans Menu.

## **3.3 Enregistrer un message**

#### **Créer un enregistrement**

- **1.** Pour ajouter un enregistrement à une note, ouvrez une note avant d'enregistrer. Appuyez une fois sur Démarrer > Notes. Puis, appuyez une fois sur « Nouveau » pour créer une nouvelle note.
- **2.** S'il n'y a pas de Barre d'enregistrement, appuyez sur Menu > Afficher la barre d'enregistrement.
- **3.** Déplacez le microphone de votre appareil à proximité de votre bouche ou d'autres sources sonores.

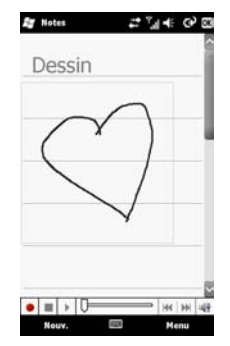

## 3 Saisie

- **4.** Pour démarrer l'enregistrement, appuyez  $\mathbf{s}$ ur  $\bullet$
- **5.** Pour arrêter l'enregistrement, appuyez sur sera ajouté dans la note.

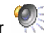

**6.** Pour lire un enregistrement, appuyez sur

dans une note, ou appuyez sur liste des Notes.

L'enregistrement peut être sauvegardé dans la liste de Notes. Appuyez une fois sur Menu > Afficher la

barre d'enregistrement. Appuyez une fois sur |

puis, appuyez sur

# **4. Paramètres**

#### **Horloge et alarmes**

Pour régler l'heure et les alarmes. Appuyez une fois sur Démarrer > Paramètres > Horloge et alarmes.

- **1.** Sur l'onglet Heure, réglez le Fuseau Horaire, la Date, et l'Heure.
- **2.** Appuyez une fois sur OK, puis la fenêtre contextuelle vous demandera si vous souhaitez enregistrer les modifications.
- **3.** Appuyez une fois sur « Yes » pour enregistrer les modifications et quitter.
- ˙Sur l'onglet Alarmes, vous pouvez régler les paramètres des alarmes.
- ˙Sur l'onglet Plus, vous pouvez régler plus de paramètres.
- ˙Appuyez une fois sur Démarrer > Paramètres > Système > Paramètres régionaux pour modifier le format de l'heure ou de la date.

#### **Sons et notifications**

Réglez les sons des alarmes, les notifications, et les vibrations.

Désactiver les sons et notifications aide à préserver l'énergie de la batterie.

- **1.** Appuyez une fois sur Démarrer > Paramètres > Sons et notifications.
- **2.** Sur l'onglet Sons, vous pouvez cocher les éléments que vous souhaitez.
- **3.** Sur l'onglet Notifications, vous pouvez personnaliser la méthode de notification. Sélectionnez un événement, puis sélectionnez le type de rappel.
- **4.** Sur l'onglet Vibrations, vous pouvez activer les vibrations.

#### **Aujourd'hui**

Pour modifier l'apparence de l'écran et les éléments affichés sur l'écran Aujourd'hui.

Pour modifier le thème de l'écran Aujourd'hui :

- **1.** Appuyez une fois sur Démarrer > Paramètres > Aujourd'hui.
- **2.** Sur l'onglet Apparence, sélectionnez le thème désiré. Pour utiliser votre propre arrière-plan, cochez « Utiliser cette image comme arrière-plan », puis appuyez une fois sur « Parcourir » pour trouver le fichier désiré.
- **3.** Choisissez un dossier, puis appuyez une fois sur le fichier que vous souhaitez.
- **4.** Appuyez une fois sur OK pour l'enregistrer.

**Remarque :** La taille d'image recommandée pour l'arrière-plan est 480 x 800 pixels en format de fichier jpeg. Pour transférer un thème favori à un(e) ami(e), sélectionnez le thème désiré, puis appuyez une fois sur « Transférer » sur l'onglet Apparence.

Pour personnaliser les informations affichées :

- **1.** Appuyez une fois sur Démarrer > Paramètres > Aujourd'hui > onglet Éléments.
- **2.** Sélectionnez les éléments que vous souhaitez. Puis ils s'affichent sur l'écran Aujourd'hui.
- **3.** Pour poursuivre la personnalisation, sélectionnez un élément, puis appuyez une fois sur « Options
	- » (pas disponible pour tous les éléments).

#### **Microsoft My Phone**

Les services de My Phone synchronisent vos contacts, calendrier, tâches, SMS, musique, photos, vidéos, et d'autres documents de votre téléphone

avec votre compte My Phone à l'adresse http://myphone.microsoft.com.

- **1.** Appuyez une fois sur Démarrer > Paramètres > Microsoft My Phone.
- **2.** Signez avec votre Windows Live ID et votre mot de passe. Puis appuyez une fois sur « Se connecter. »
- **3.** Sélectionnez une méthode de synchronisation. Puis appuyez une fois sur Suivant.
- **4.** Sélectionnez les types de données à synchroniser.
- **5.** Suivez les instructions, puis appuyez sur Terminer.
- **6.** Appuyez sur Synchroniser pour commencer la synchronisation.

## **4.1 Personnel**

#### **Boutons**

Vous pouvez assigner les programmes à des touches du clavier.

Appuyez une fois sur Démarrer > Paramètres > Personnel > Boutons.

#### **Info. du propriétaire**

Vous pouvez saisir vos informations personnelles dans Infos du propriétaire pour vous aider à identifier votre téléphone.

- **1.** Appuyez une fois sur Démarrer > Paramètres > Personnel > Infos du propriétaire.
- **2.** Sur l'onglet Identification, saisissez vos informations personnelles.

#### **Paramètres d'appel**

Vous pouvez régler les paramètres d'appel. Appuyez une fois sur Démarrer > Paramètres > Personnel > Paramètres d'appel.

## **4.2 Système**

#### **À propos de**

Cette fonction contient les informations de votre appareil. Appuyez une fois sur Démarrer > Paramètres > Système > À propos de.

#### **Rétro-éclairage**

Pour régler les paramètres du rétro-éclairage, et le niveau de la luminosité pour économiser de l'énergie. Appuyez une fois sur Démarrer > Paramètres > Système > Rétro-éclairage.

- ˙Sur l'onglet Alimentation par batterie, vous pouvez ALLUMER/ÉTEINDRE le rétro-éclairage, quand vous utilisez l'alimentation de la batterie.
- ˙Sur l'onglet Alimentation externe, vous pouvez ALLUMER/ÉTEINDRE le rétro-éclairage, quand vous utilisez l'alimentation externe.
- ˙Sur l'onglet Prochains jours, vous pouvez régler le niveau de la luminosité.
- ˙Appuyez une fois sur « Alimentation » pour régler les paramètres de l'alimentation.

#### **Certificats**

Appuyez une fois sur Certificats pour afficher le nom de l'émetteur du certificat et la date d'expiration. Appuyez une fois sur Démarrer > Paramètres > Système > Certificats.

#### **Profil CPU**

Gestionnaire d'alimentation pour le CPU. Appuyez une fois sur Démarrer > Paramètres > Système > Profil CPU.

Vous pouvez sélectionner l'un des deux modes :

- **1.** Mode Standard
- **2.** Mode Performance

#### **Commentaires client**

C'est le Programme d'amélioration de l'expérience utilisateur conçu par Microsoft®. vous pouvez cocher

« Envoyer commentaires » pour participer ou « Ne pas envoyer de commentaires » pour refuser. Appuyez une fois sur Démarrer > Paramètres > Système > Commentaires client.

#### **Information de l'appareil**

Pour consulter les informations de votre téléphone. Appuyez une fois sur Démarrer > Paramètres > Système > Infos de l'appareil.

#### **Chiffrement**

Vous pouvez chiffrer des fichiers stockés sur la carte Micro SD en cochant simplement « Chiffrer les fichiers placés sur une carte de stockage. » Une fois chiffrés, ces fichiers sont uniquement lisibles avec cet appareil. Appuyez une fois sur Démarrer > Paramètres > Système > Chiffrement.

#### **Rapport d'erreurs**

Pour aider Microsoft à améliorer les produits que vous utilisez, votre appareil peut collecter des informations concernant l'utilisation du logiciel pour envoyer un rapport ultérieurement dans le cas d'erreur importante. Le rapport de ces informations est volontaire et confidentiel. Appuyez une fois sur Démarrer > Paramètres > Système > Rapport d'erreurs.

#### **Programmes gérés**

Pour examiner les programmes installés. Appuyez une fois sur Démarrer > Paramètres > Système > Programmes gérés.

#### **Mémoire**

Affiche les mémoires des programmes actuellement en cours. Vous pouvez avoir besoin d'arrêter un programme s'il devient instable. Appuyez une fois sur Démarrer > Paramètres > Système > Mémoire.

˙L'onglet Principal affiche la quantité de mémoire. Cet onglet affiche les mémoires de stockage et de programme. Vous pouvez consulter la mémoire

totale, utilisée, et libre.

˙L'onglet Carte de stockage affiche la quantité de mémoire disponible sur la carte de stockage.

#### **Config. Menu Rapide**

Vous aide à régler les paramètres fréquemment utilisés. Appuyez une fois sur Démarrer > Paramètres > Système > Config. Menu Rapide.

#### **Paramètres régionaux**

Pour régler les formats de région, nombre, devise, heure, et date.

Cette fonction vous permet de personnaliser l'appareil et le format de votre région. Appuyez une fois sur Démarrer > Paramètres > Système > Paramètres régionaux.

#### **Suppr. de programmes**

Cette fonction vous permet de désinstaller les programmes qui sont enregistrés dans la mémoire de stockage de votre appareil. Ceci affiche également le total de la mémoire de stockage disponible. Sélectionnez un programme que vous souhaitez supprimer de la boîte de programme, puis appuyez une fois sur « Supprimer ». Appuyez une fois sur Démarrer > Paramètres > Système > Suppr. de programmes.

#### **Restaurer aux valeurs par défaut**

Appuyez une fois sur Démarrer > Paramètres > Système > Restaurer aux valeurs par défaut. Saisissez le mot de passe de 4 digits dans le champ vide, puis appuyez une fois sur « Restaurer » pour restaurer aux valeurs par défaut.

#### **Écran**

Pour régler l'orientation de l'écran, l'alignement de l'écran, et la taille du texte. Appuyez une fois sur Démarrer > Paramètres > Système > Écran.

#### **Gestionnaire des tâches**

Pour consulter les applications en cours. Vous pouvez consulter la quantité de mémoire et la consommation du CPU. Appuyez une fois sur Démarrer > Paramètres > Système > Gestionnaire de l'écran.

#### **Voice Commander Settings**

- ˙Voice Commander : Vous pouvez accéder au « Voice Commander » dans Démarrer pour commencer l'enregistrement.
- ˙Voice Commander Settings : Vous pouvez enregistrer les raccourcis dans «Voice Commander Settings », ou vous entraîne à pratiquer votre prononciation avec l'option Pratique numérique.

Appuyez une fois sur Démarrer > Paramètres > Système > Voice Commander Settings.

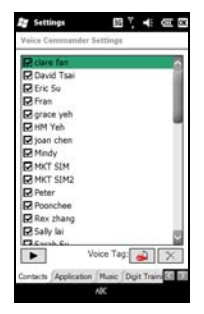

- ˙Sur l'onglet Contacts, sélectionnez un contact dans la liste de contacts.
- ˙Sélectionnez un contact, puis appuyez une fois sur

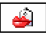

pour créer un raccourci vocal.

- ˙Si le contact sélectionné a différents numéros de téléphone, sélectionnez l'un d'entre eux, svp.
- Après avoir appuyé une fois sur système enregistrera votre voix.
- ˙Quand le raccourci vocal est terminé, sera affiché à côté du contact.

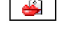

• Vous pouvez appuver une fois sur refaire un raccourci vocal.

Appuyez une fois sur **pour supprimer un** raccourci vocal.

- ˙Sur l'onglet Application, vous pouvez enregistrer un raccourci vocal de l'application.
- ˙Sur l'onglet Musique : Si vous avez des fichiers MP3 dans l'appareil ou dans la carte Micro SD, vous pouvez enregistrer des raccourcis vocaux pour ces fichiers MP3.
- ˙Sur l'onglet Pratique Numérique, vous pouvez pratiquer votre prononciation. Vous pouvez

 appuyer sur pour enregistrer les digits suivants dans l' « Adaptation du modèle digit ».

Vous pouvez appuyer sur  $\lfloor \times \rfloor$  pour supprimer les prononciations enregistrées.

- ˙Sur l'onglet Paramètres Numérique, vous pouvez régler la longueur du numéro de téléphone affiché dans votre Voice Commander.
- ˙Sur l'onglet Paramètres Avancés, vous pouvez modifier la sensibilité de l'enregistrement.
- ˙Sur l'onglet À propos de, vous pouvez obtenir les infos du Voice Commander.

5 Synchronisation

# **5. Synchronisation**

## **5.1 À propos d'ActiveSync**

Vous pouvez utiliser Microsoft ActiveSync pour synchroniser les données de cet appareil avec votre ordinateur personnel.

- ˙Vous pouvez synchroniser la mise à jour des données d'Outlook dans cet appareil et dans votre ordinateur personnel.
- ˙Vous pouvez synchroniser les fichiers Microsoft Word et Microsoft Excel dans cet appareil et dans votre ordinateur personnel. Les fichiers seront convertis automatiquement en une version compatible.

Par défaut, ActiveSync ne synchronise pas toutes les données automatiquement. Si vous souhaitez changer la configuration par défaut, vous pouvez activer ou désactiver la fonction de synchronisation pour des données spécifiques dans Option d'ActiveSync.

ActiveSync peut également être utilisé pour les applications suivantes :

- ˙Sauvegarder ou restaurer les données enregistrées dans cet appareil.
- ˙Copier les fichiers entre cet appareil et l'ordinateur personnel.
- ˙Synchroniser lors d'une connexion à votre ordinateur personnel ou lors de la sélection de commande de synchronisation.
- ˙Synchroniser des types et des plages spécifiques de fichiers. Par exemple, vous pouvez choisir de synchroniser les rendez-vous des dernières semaines.

## **5.2 Installer et utiliser ActiveSync**

**Remarque :** Avant d'installer ActiveSync, ne connectez pas votre appareil à l'ordinateur. Vous pouvez connecter votre appareil à l'ordinateur au moyen d'un câble USB après l'installation d'ActiveSync.

#### **ActiveSync sur Windows XP**

- **1.** Installation d'ActiveSync : Utilisez le CD fourni pour installer Microsoft ActiveSync dans votre ordinateur personnel. Cet appareil est déjà muni d'ActiveSync.
- **2.** Connexion du matériel : Connectez votre appareil Windows Mobile à votre ordinateur personnel au moyen d'un câble USB.
- **3.** Utilisez le Programme ActiveSync : L'assistant d'ActiveSync vous guidera étape par étape pour synchroniser les fichiers et charger les programmes dans votre appareil. Suivez les instructions pour compléter les paramètres, svp.
- ˙Après avoir connecté cet appareil à votre ordinateur personnel avec un câble USB, l'écran de l'ordinateur affichera « Connecté » quand la

 connexion est établie. Une icône verte représentant « connecté » apparaîtra sur la barre des tâches de votre écran d'ordinateur.

˙Sélectionnez le bouton Explorer du programme ActiveSync pour afficher les fichiers dans votre appareil. Vous pouvez gérer plusieurs fichiers simultanément dans l'appareil.

## 5 Synchronisation

#### **ActiveSync sur Windows Vista**

Installer Gestionnaire pour appareils Windows Mobile se trouvant dans le CD, svp.

Le Gestionnaire pour appareils Windows Mobile de Microsoft est le remplaçant de Microsoft ActiveSync sur Windows Vista.

Un partenariat Windows Mobile doit être créé quand vous connectez votre téléphone à un ordinateur et que vous démarrez le Gestionnaire pour appareils Windows Mobile pour la première fois . Suivez les étapes ci-dessous :

- **1.** Connectez votre téléphone à votre ordinateur. Le Gestionnaire pour appareils Windows Mobile se configure automatiquement, puis s'ouvre.
- **2.** Suivez les instructions pour compléter les paramètres, svp.
- **3.** Sélectionnez les éléments à synchroniser, appuyez une fois sur « Suivant ».
- 4**.** Après avoir complété les paramètres, le

 Gestionnaire pour appareils Windows Mobile se synchronisera automatiquement avec votre téléphone.

## **5.3 Synchronisation via Bluetooth**

Vous pouvez synchroniser des données via Bluetooth. Appuyez une fois sur Démarrer > ActiveSync > Menu, puis, sélectionnez « Connexion Bluetooth » puis appuyez une fois sur « Synchroniser » sur cet appareil pour activer la synchronisation.

**Remarque :** Si vous voulez synchroniser votre téléphone et votre ordinateur via Bluetooth, votre ordinateur doit être équipé d'un récepteur Bluetooth, un adaptateur d'hôte, ou une capacité Bluetooth intégrée.

## $\bf{6}$  Se connecter

# **6. Se connecter**

## **6.1 Accès Internet**

Avant d'utiliser le GPRS pour vous connecter à Internet, veuillez vous assurer que votre opérateur système fournit ce service. Il est pratique de travailler à la maison ou de voyager en utilisant le GPRS. Vous pouvez utiliser cet appareil pour naviguer en ligne, lire ou envoyer des E-mail, et des messages MSN à travers un réseau sans fil.

## **6.2 Paramètres de connexion GPRS**

#### **Paramètres GPRS**

- **1.** Appuyez une fois sur Démarrer > Paramètres > Connexions > Connexions > onglet Avancés.
- **2.** Appuyez une fois sur « Sélectionner des réseaux » pour ouvrir l'écran de Gestion de réseau.

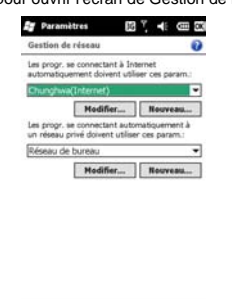

**3.** Sélectionnez le réseau souhaité à partir de la liste; appuyez une fois sur « Nouveau » pour ajouter un réseau disponible à lister; appuyez

T.

une fois sur « Modifier » pour modifier les paramètres du réseau d'origine.

**4.** Appuyez une fois sur OK pour enregistrer et quitter.

#### **Activer les connexions GPRS**

- **1.** Appuyez une fois sur Démarrer > Internet Explorer.
- **2.** Saisissez une adresse URL dans le champ d'adresse, puis appuyez une fois sur  $\sim$  pour vous connecter à ce site web.
- **3.** Une fois la connexion établie. <sup>[5]</sup> deviendra .
- **4.** Ou vous pouvez sélectionner Démarrer > Paramètres > Connexions > Connexions > onglet Tâches. Appuyez une fois sur « Gérer des connexions existantes, » puis, allez à l'onglet Modem. Restez appuyé sur une connexion pour activer le menu contextuel, puis sélectionnez « Connexion ».

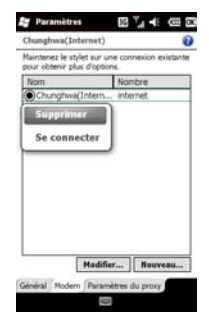

### 6 Se connecter

#### **Assistant GPRS**

Une fois connecté au réseau GPRS, vous pouvez surfer sur Internet ou envoyer/recevoir des e-mails. L'Assistant GPRS sélectionne votre réseau GPRS automatiquement.

- **1.** Appuyez une fois sur Démarrer > Paramètres > Connexions > Assistant GPRS.
- **2.** Choisissez une région et un réseau.
- **3.** Appuyez une fois sur OK pour enregistrer.

## **6.3 Transmissions sans fil Bluetooth**

Si vous souhaitez établir une connexion via Bluetooth, veuillez vérifier que l'appareil auquel vous voulez vous connecter est également équipé de Bluetooth.

#### **Paramètres de connexion Bluetooth**

Quand Bluetooth est activé, appuyez sur  $\overline{H}$ 

3G, ou G sur le côté supérieur de l'écran

Aujourd'hui. Vous trouverez sur la fenêtre contextuelle.

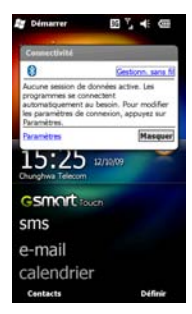

Bluetooth est une technologie de communication sans fil à courte portée. Avant d'utiliser Bluetooth, vous devez compléter les paramètres de connexions.

- **1.** Sélectionnez Démarrer > Paramètres > Bluetooth > onglet Mode.
- **2.** Cochez « Activer Bluetooth ».
- **3.** Si vous voulez que cet appareil soit détecté par les autres appareils équipé du Bluetooth, veuillez cocher « Rendre cet appareil visible par les autres appareils ». (Si vous ne cochez pas cet élément, les autres appareils Bluetooth ne pourront pas détecter votre appareil.)
- **4.** Appuyez une fois sur l'onglet Appareils pour consulter les connexions établies.
- **5.** Sur l'onglet Appareils, appuyez une fois sur « Ajouter nouvel appareil » pour rechercher les autres appareils Bluetooth à proximité.
- **6.** Sélectionnez un appareil, puis, appuyez une fois sur « Suivant ». Le système vous demandera de saisir votre mot de passe. Une fois le mot de passe saisi, appuyez une fois sur « Suivant ».
- **7.** Si le mot de passe est correct, la connexion sera établie.

**Remarque :** Des accessoires optionnels Bluetooth sont disponibles. Veuillez contacter votre revendeur pour plus d'informations.

#### **Ports COM**

Par exemple, quand vous commandez un GPS Bluetooth, vous pouvez enregistrer cet appareil comme un port série valide en suivant les instructions :

Sélectionnez Démarrer > Paramètres > Bluetooth > onglet Ports COM.

## 6 Se connecter

#### **Enregistrer un nouveau Port Série :**

- **1.** Connectez d'abord votre appareil et le GPS Bluetooth via Bluetooth. Puis, sélectionnez « Nouveau Port Entrant » pour accéder à l'Écran Configurer.
- **2.** Sélectionnez un port.
- **3.** Sélectionnez « Terminer ».

### **6.4 Partage Internet**

Vous pouvez utiliser l'appareil comme un modem sans fil. Partage Internet permet à votre ordinateur/portable d'être connecté à un réseau sans fil. Si vous souhaitez vous connecter à un ordinateur au moyen d'un câble USB, vous devrez installer ActiveSync 4.5 ou une version ultérieure sur votre ordinateur. Vous trouverez les pilotes dans le CD d'ActiveSync et du Logiciel d'Application.

- **1.** Appuyez une fois sur Démarrer > Gestionnaire de téléphone > Partage Internet.
- **2.** Sélectionnez « USB » ou « Bluetooth PAN » dans Connexion PC.
- **3.** Connectez votre téléphone à un ordinateur/portable au moyen d'un câble USB ou du Bluetooth, puis appuyez sur « Connexion ».

appuyez sur « Changer ». **Remarque :** Avant d'appuyez sur « Connexion », vous devez vérifier que :

- **1.** Vous avez inséré une carte SIM prenant en charge le GPRS.
- **2.** Vous avez connecté ce téléphone à votre ordinateur/portable au moyen d'un câble USB ou du Bluetooth.
- **3.** Vous avez désactivé ActiveSync.

## **6.5 Wi-Fi**

Votre appareil peut se connecter à un réseau détecté via le Wi-Fi.

- **1.** Sélectionnez Démarrer > Paramètres > Connexions > Gestionn. sans fil.
- **2.** Appuyez une fois sur « Wi-Fi ».
- **3.** Appuyez une fois sur OK pour activer le réseau sans fil et quitter.

Quand vous activez le Wi-Fi, une nouvelle fenêtre, « Nouveau Réseau Détecté » apparaît. Sélectionnez « Connexion » et saisissez votre mot de passe dans le réseau local. Appuyez une fois sur « Connexion » pour connecter cet appareil via le réseau local.

**Remarque :** Un redémarrage est nécessaire si vous changez l'adresse IP dans Démarrer > Paramètres > Connexions > Wi-Fi > onglet Cartes réseau > Modifier > onglet Adresse IP.

## **6.6 USB**

Vous pouvez utiliser votre appareil comme un périphérique de stockage massif ou un lecteur de carte Micro SD.

- **1.** Appuyez une fois sur Démarrer > Paramètres > Connexions > USB.
- **2.** Appuyez une fois sur « Lecteur Carte SD », puis,
- **3.** Connectez l'appareil à l'ordinateur au moyen d'un câble USB.
- **4.** Votre ordinateur détecera automatiquement le nouveau matériel.

# **7. Messagerie**

Messagerie inclut les messages texte (SMS), les messages multimédia messages (MMS), et les E-mails. Avant de recevoir/envoyer vos e-mails, veuillez vérifier que l'appareil a été connecté à un réseau. Une fois que votre appareil est connecté à un réseau, vous pouvez aller à « Messagerie » pour recevoir/envoyer vos e-mails.

Vous pouvez :

- **1.** Utiliser cet appareil pour vous connecter au serveur de messagerie, et recevoir/envoyer des courriers directement.
- **2.** Synchroniser la mise à jour de Microsoft Outlook ou des e-mails dans le Serveur Microsoft Exchange Server de cet appareil et de votre ordinateur.

Pour recevoir ou envoyer des SMS\MMS, vous devez uniquement vous assurer que la fonction Téléphone est activée et que l'icône du satellite s'affiche sur la barre d'état **in la limitest pas** nécessaire d'activer la connexion ou d'établir un nouveau compte de messagerie dans Messagerie.

## **7.1 SMS\MMS**

Sélectionnez Démarrer > SMS

- **1.** Appuyez une fois sur « Boîte de réception » pour choisir un dossier.
- **2.** Appuyez une fois sur « Reçu » pour choisir la disposition SMS\MMS.
- **3.** Restez appuyé sur un SMS\MMS pour activer le menu contextuel.
- **4.** Appuyez une fois sur Menu > Nouveau pour créer un nouveau SMS\MMS.
- **5.** Appuyez une fois sur Méthode de saisie au centre inférieur de l'écran pour activer les méthodes de saisie, puis éditez ce SMS ou MMS.

#### **Quand vous lisez un SMS\MMS, vous pouvez :**

Appuyez une fois sur Démarrer > SMS, puis lisez et répondez à un SMS\MMS.

- **1.** Appuyez une fois sur le numéro de téléphone affiché sur l'écran pour enregistrer ce contact comme un nouveau contact.
- **2.** Appuyez une fois sur « Répondre » pour répondre à un SMS\MMS.
- **3.** Appuyez une fois sur Méthode de saisie sur le centre inférieur de l'écran pour activer les méthodes de saisie.
- **4.** Appuyez une fois sur « Menu » pour plus d'informations.
- **5.** Restez appuyé sur la zone de texte dans SMS\MMS pour activer le menu contextuel.

**Remarque :** Vérifiez que le MMS que vous envoyez est dans les limites de taille allouées par votre fournisseur de services sans fil.

#### **Composer et envoyer un SMS :**

- **1.** Appuyez une fois sur Démarrer > SMS > Menu > Nouveau > SMS pour écrire un nouveau SMS.
- **2.** Appuyez une fois sur le champ « À » pour saisir les numéros de téléphone des destinataires, ou appuyez sur Menu > Ajouter un destinataire pour ajouter des destinataires.
- **3.** Vous pouvez saisir le contenu dans la zone de texte. Appuyez une fois sur Méthode de saisie sur le centre inférieur de l'écran pour activer les méthodes de saisie.
- **4.** Restez appuyé sur la zone de texte pour activer le menu contextuel.
- **5.** Sélectionnez « Envoyer » pour envoyer ce SMS.

#### **Copier un SMS sur la carte SIM :**

- **1.** Dans la boîte de réception SMS\MMS, sélectionnez le message que vous voulez copier sur la carte SIM.
- **2.** Appuyez une fois sur Menu > Copier sur SIM.

**Remarque :** Vous ne pouvez pas copier un SMS envoyé vers la carte SIM.

#### **Répondre à un SMS avec la fonction MMS :**

- **1.** Dans la boîte de réception SMS\MMS, sélectionnez un message, puis ouvrez-le.
- **2.** Appuyez une fois sur Répondre.
- **3.** Appuyez une fois sur Menu > Insérer, puis insérez l'élément souhaité (Image/Vidéo, Audio, vCard, vCalendar, ou Pièce jointe.) dans le SMS.
- **4.** Appuyez une fois sur « Envoyer » pour envoyer ce MMS.

#### **Composer et envoyer un MMS :**

- **1.** Appuyez une fois sur Démarrer > SMS > Menu > Nouveau > MMS pour écrire un nouveau MMS.
- **2.** Choisissez un MMS.
- **3.** Appuyez une fois sur les champs « À », « Cc », ou « Cci » pour saisir les numéros de téléphone des destinataires, ou appuyez une fois sur Menu > Ajouter un destinataire > « Depuis Contacts » ou « Depuis Historique des appels » pour ajouter des destinataires.
- **4.** Appuyez une fois sur le champ « Objet » pour saisir un objet pour votre nouveau message.
- **5.** Vous pouvez saisir le contenu dans la zone de texte. Appuyez une fois sur Méthode de saisie sur le centre inférieur de l'écran pour activer les méthodes de saisie.
- **6.** Restez appuyé sur la zone de texte pour activer le menu contextuel.
- **7.** Appuyez une fois sur « Envoyer » pour envoyer ce MMS.

## **7.2 Établir un compte de messagerie**

Si vous avez déjà des comptes de messageries, vous pouvez utiliser « E-mail » pour recevoir/envoyer vos e-mails. Suivez les instructions ci-dessous pour créer un nouveau compte de messagerie.

Veuillez demander les informations suivantes auprès de votre Fournisseur d'Accès Internet (FAI) ou l'administrateur de votre réseau d'entreprise :

- **1.** adresse e-mail, nom du compte, mot de passe, et nom de domaine.
- **2.** POP3 ou IMAP4.
- **3.** SMTP.

#### **Établir un compte de messagerie :**

- **1.** Appuyez une fois sur Démarrer > E-mail > Menu > Options > onglet Comptes, puis, appuyez une fois sur « Nouveau compte », ou sélectionnez simplement « Configurer la messagerie » dans E-mail. Saisissez votre adresse e-mail et votre mot de passe, puis, suivez les instructions pour créer un nouveau compte de messagerie.
- **2.** Voir « Chapitre 6 » pour connecter cet appareil à un réseau et commencer à envoyer/recevoir vos e-mails.

## **7.3 Utiliser E-mail**

#### **Quand vous lisez un e-mail, vous pouvez :**

Appuyez une fois sur Démarrer > E-mail > « le compte de messagerie établi » > Menu, puis, appuyez une fois sur « Envoyer/Recevoir » pour envoyer/recevoir des nouveaux e-mails. Appuyez une fois sur « Boîte de réception » pour afficher la Boîte de réception. Appuyez une fois sur un e-mail non lu pour afficher son contenu.

**1.** Appuyez une fois sur Méthode de saisie pour activer les Méthodes de saisie.

- **2.** Appuyez une fois sur « Menu » pour plus d'informations.
- **3.** Restez appuyé sur un e-mail pour activer le menu contextuel.

#### **Composer et envoyer un e-mail :**

Appuyez une fois sur Démarrer > E-mail > « le compte de messagerie établi » > Menu > Nouveau pour écrire un nouvel e-mail. Après avoir écrit un nouvel e-mail, appuyez une fois sur « Envoyer » pour envoyer cet e-mail.

#### **Quand vous composez un e-mail, vous pouvez :**

- **1.** Appuyez une fois sur les champs « À », « Cc », ou « Cci » pour saisir les numéros de téléphone des destinataires, ou appuyez une fois sur Menu > Ajouter un destinataire pour ajouter des destinataires.
- **2.** Appuyez une fois sur le champ « Objet » pour saisir un objet pour votre nouvel e-mail.
- **3.** Vous pouvez saisir le contenu dans la zone de texte.
- **4.** Appuyez une fois sur « Envoyer » pour envoyer cet e-mail.
- **5.** Appuyez une fois sur Méthode de saisie sur le centre inférieur de l'écran pour activer les méthodes de saisie.
- **6.** Appuyez une fois sur « Menu » pour plus d'informations.
- **7.** Restez appuyé sur la zone de texte pour activer le menu contextuel.

## **7.4 Traiter les e-mails de manière synchrone**

Si vous voulez gérer vos e-mails de manière synchrone, vous devez activer la synchronisation de la « Boîte de réception » via ActiveSync. Pour plus d'informations à propos de la synchronisation de la « Boîte de réception », veuillez lire l'Aide en ligne d'ActiveSync dans votre ordinateur.

Règles à propos de la synchronisation de la « Boîte de réception »:

- **1.** Veuillez lire les parties relatives à ActiveSync.
- **2.** Si vous ne voulez pas transmettre des données via ActiveSync, vous pouvez copier ou déplacer des e-mails entre cet appareil et votre ordinateur manuellement.
- **3.** Seuls les e-mails dans la « Boîte de réception » de votre ordinateur seront synchronisés.
- **4.** Seuls les e-mails dans le Serveur Microsoft Exchange Server ou dans Microsoft Outlook peuvent être synchronisés.
- **5.** Les e-mails de la « Boîte d'envoi » dans cet appareil seront d'abord envoyés vers votre ordinateur, puis ils seront délivrés à travers le Serveur Microsoft Exchange Server ou Microsoft Outlook.
- **6.** Si un e-mail est supprimé dans cet appareil, alors il sera supprimé dans votre ordinateur pendant le processus de synchronisation.
- **7.** Les SMS\MMS dans cet appareil ne seront pas synchronisés.
- **8.** Vous pouvez directement recevoir des nouveaux e-mails depuis le serveur de messagerie sans connexion à un ordinateur.
- **9.** Vous pouvez travailler en ligne ou hors ligne. Si vous êtes en ligne, vous pouvez lire et répondre directement à un e-mail si l'appareil est connecté à un serveur de messagerie.

## **7.5 Utiliser Push E-mail**

Pour utiliser Push e-mail, veuillez activer le Wi-Fi ou le GPRS pour vous connecter au serveur Microsoft Exchange Server.

#### **Utiliser Push E-mail dans votre PC :**

**1.** Installez Microsoft ActiveSync se trouvant sur votre CD dans votre ordinateur.

- **2.** Connectez votre appareil au PC au moyen d'un câble USB.
- **3.** Suivez les instructions sur la fenêtre contextuelle d'ActiveSync, puis cliquez sur « SUIVANT ».
- **4.** Saisissez votre adresse de serveur, nom d'utilisateur, mot de passe, et domaine. Si votre serveur nécessite une connexion chiffrée SSL, veuillez cocher « Ce serveur nécessite une connexion chiffrée (SSL). » Puis, cliquez sur « SUIVANT ».
- **5.** Cochez les éléments que vous voulez synchroniser, par exemple, vous pouvez cocher E-mail, Calendrier, Contacts, et Tâches.

#### **Utiliser Push E-mail dans votre appareil :**

**1.** Appuyez une fois sur Démarrer > ActiveSync > Menu > Ajouter une source serveur.

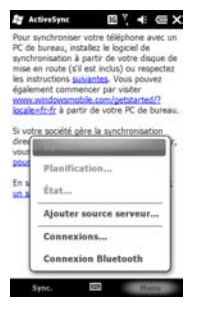

- **2.** Saisissez votre adresse e-mail, puis appuyez une fois sur « Suivant ».
- **3.** Saisissez votre nom d'utiilsateur, mot de passe, et domaine, puis appuyez une fois sur « Suivant ».
- **4.** Appuyez une fois sur « Ignorer » pour ignorer la configuration automatique ou attendez son traitement.
- **5.** Saisissez votre adresse de serveur, puis appuyez une fois sur « Suivant ».
- **6.** Sélectionnez les éléments à synchroniser, puis appuyez sur « Terminer ».

Maintenant que vous avez établi un partenariat coopératif pour l'appareil et le serveur Exchange Server. Quand vous appuyez une fois sur Démarrer > ActiveSync > Synchroniser, vous pouvez synchroniser avec le serveur Microsoft Exchange Server via le Wi-Fi ou le GPRS.

**Remarque :** Pour utiliser Push e-mail, vous devez vérifier que le Wi-Fi ou le GPRS est activé et que votre serveur est le serveur Microsoft Exchange Server. Pour plus d'informations à propos du serveur Microsoft Exchange Server, veuillez visiter le site web de Microsoft, http://www.microsoft.com.

### **7.6 Messenger**

Messenger vous aide à utiliser Windows Live Messenger quand vous utilisez votre appareil. Pour utiliser Messenger, vous devez activer le Wi-Fi ou le **GPRS** 

Windows Live Messenger :

- **1.** Appuyez une fois sur Démarrer > Messenger.
- **2.** Sélectionnez votre état, puis, appuyez une fois sur « Se connecter ».
- **3.** Saisissez votre compte MSN et votre mot de passe. Suivez ensuite les instructions pour compléter ces paramètres.

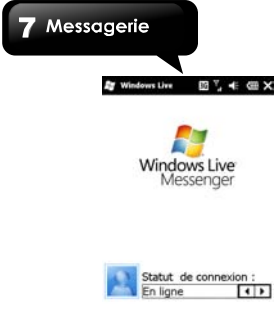

**Connexion Annuler** 

# **8. Multimédia**

## **8.1 Caméra**

Vous pouvez utiliser la caméra de cet appareil pour capturer les moments importants.

Appuyez une fois sur Démarrer > Multimédia > Caméra ou appuyez sur la Touche Caméra pour lancer l'application.

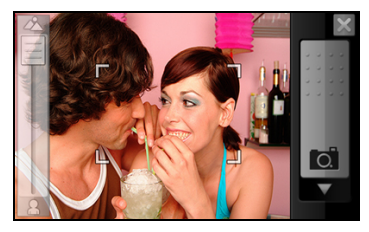

**Paramètres Caméra (cliquez en bas de l'écran)** 

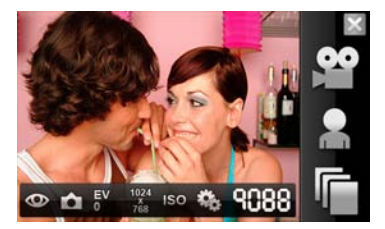

#### **Descriptions des icônes des paramètres sur la barre**

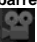

- :Mode Vidéo
- - :Pour commuter sur l'objectif de la caméra

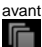

:Images et vidéos

Après la capture de photo:

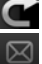

:Pour revenir au mode Caméra

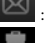

- SMS\MMS et E-mail
- :Supprimer

#### **Descriptions des paramètres du menu sur la barre**

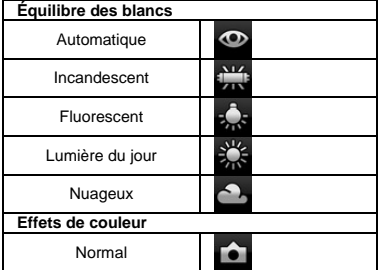

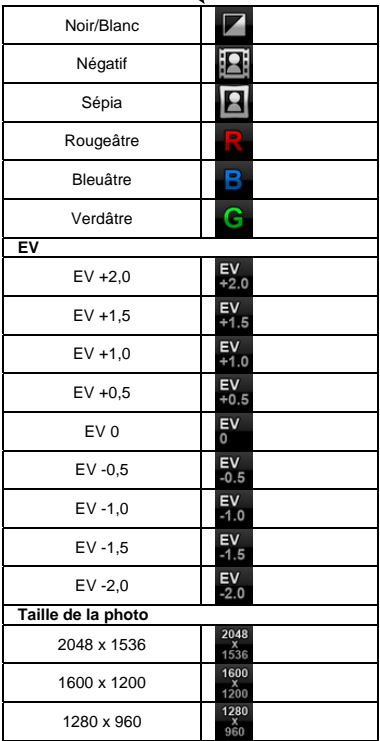

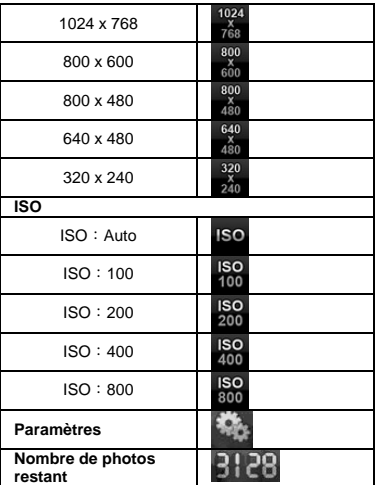

#### **Paramètres du menu :**

- **1. Équilibre des blancs :** Auto, Incandescent, Fluorescent, Lumière du jour, Nuageux.
- **2. Effets de couleur :** Normal, Noir/Blanc, Négatif, Sépia, Rougeâtre, Bleuâtre, Verdâtre.
- **3. Taille de la photo :** 2048 x 1536, 1600 x 1200, 1280 x 960, 1024 x 768, 800 x 600, 800 x 480, 640 x 480, 320 x 240,
- **4. EV :** +2.0, +1.5, +1.0, +0.5, 0, -0.5, -1.0, -1.5, -2.0
- **5. ISO :** Auto, 100, 200, 400, 800.
- **6. Son de l'oburateur :** Activé, Désactivé.
- **7. Confirmation :** 3 s, 10 s, Pas de limite, Désactivé.

- **8. Stockage :** Téléphone, Carte mémoire. (L'emplacement de stockage passera automatiquement sur la carte Micro SD , si la carte Micro SD est branchée avant de lancer la caméra).
- **9. Fréquence d'oscillation :** 60Hz, 50Hz. (Réglez la Fréquence d'oscillation pour maintenir la qualité des photos)
- **10. Paramètres d'affichage du menu :** 5 s, 10 s, **Toujours**

#### **Descriptions des paramètres de l'objectif de la caméra avant :**

**1. Taille de la photo :** 640 x 480、320 x 240、160 x 120

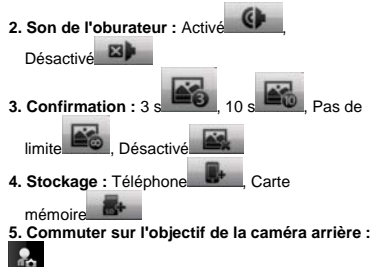

### **8.2 Mode Vidéo**

Appuyez une fois sur Démarrer > Multimédia >

Caméra, puis appuyez sur .

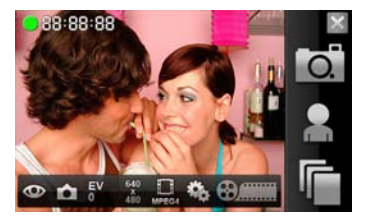

#### **Enregistrement :**

Visez le sujet que vous voulez enregistrer, puis, appuyez sur la touche Caméra pour enregistrer. Appuyez de nouveau sur la touche Caméra ou

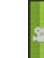

appuyez sur **pour terminer l'enregistrement.** 

#### **Descriptions des icônes des paramètres sur la barre :**

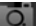

:Mode Caméra

Pour commuter sur l'objectif de la caméra avant

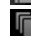

:Images et vidéos

Après l'enregistrement :

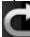

Revenir au mode Vidéo

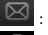

SMS\MMS et E-mail

**Supprimer** 

**Descriptions des paramètres du menu sur la barre :**

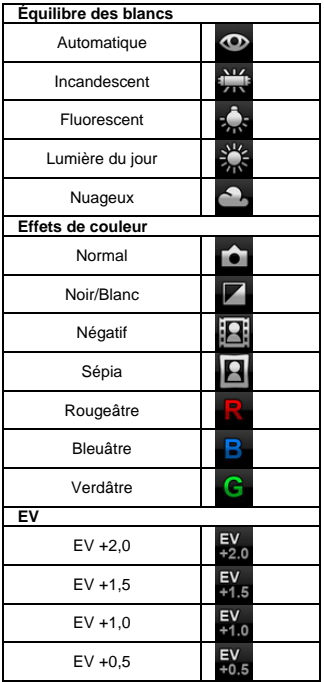

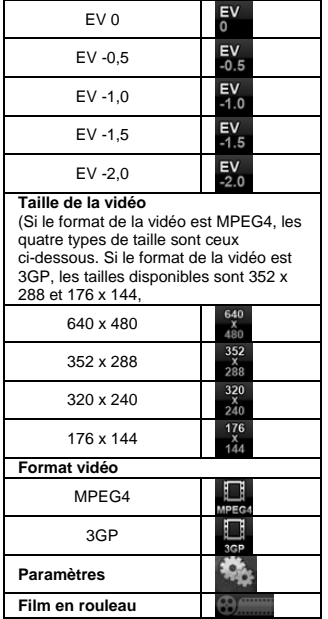

**Paramètres du menu :** 

- **1. Équilibre des blancs :** Auto, Incandescent, Fluorescent, Lumière du jour, Nuageux.
- **2. Effets de couleur :** Normal, Noir/Blanc, Négatif, Sépia, Rougeâtre, Bleuâtre, Verdâtre.

- **3. Vidéo MMS :** Activé, Désactivé.
- **4. Taille de la vidéo :** 640 x 480, 352 x 288, 320 x 240, 176 x 144
- **5. Format vidéo :** MPEG4, 3GP
- **6. EV :** +2.0, +1.5, +1.0, +0.5, 0, -0.5, -1.0, -1.5, -2.0
- **7. Son de l'oburateur :** Activé, Désactivé.
- **8. Confirmation :** 3 s, 10 s, Pas de limite, Désactivé.
- **9. Stockage :** Téléphone, Carte mémoire. (L'emplacement de stockage passera automatiquement sur la carte Micro SD , si la carte Micro SD est branchée avant de lancer la caméra).
- **10. Fréquence d'oscillation :** 60Hz, 50Hz. (Réglez la Fréquence d'oscillation pour maintenir la qualité des films)
- **11. Paramètres d'affichage du menu :** 5 s, 10 s, Toujours

#### **Descriptions des paramètres de l'objectif de la caméra avant :**

- **1. Format vidéo :** MPEG4, 3GP
- **2. Taille de la vidéo :** 640 x 480, 352 x 288, 320 x 240, 176 x 144
- 3. Vidéo MMS : Activé
- **4. Son de l'oburateur :**Activé ,

図 Désactivé

**5. Confirmation :3** 

**limite Désactiv** 

**6. Stockage : Téléphone** 

mémoire

**7. Commuter sur l'objectif de la caméra arrière :**

## **8.3 Enregistreur**

Utilisez l'enregistreur pour enregistrer votre mémo vocal.

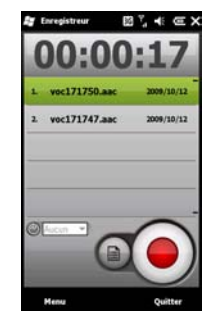

- **1.** Appuyez une fois sur Démarrer > Multimédia > Enregistreur.
- 2. Appuyez une fois sur **[C**] pour démarrer l'enregistrement sonore.
- **3.** Appuyez une fois sur **[O]** pour arrêter l'enregistrement sonore après l'activation de la fonction d'enregistrement.
- **4.** Avant d'enregistrer, vous pouvez régler la durée d'enregistrement dans « Durée »
- **5.** Appuyez une fois sur Menu > Enregistrer dans pour sélectionner l'emplacement de stockage.
- **6.** Appuyez une fois sur **Pour afficher tous les** enregistrements. Appuyez une fois sur le fichier enregistrer pour le lire.
- **7.** Appuyez une fois sur **contrary** pour fermer l'écran d'enregistrement mais avec l'Enregistreur qui

continue d'enregistrer. Appuyez une fois sur « Quitter » pour arrêter l'enregistrement et quitter.

**Remarque :** When you answer an incoming call during the recording process, the recording process will be stopped. If you still want to record, you need to finish your phone call. The recording duration depends on the memory of your phone.

## **8.4 Images et vidéos**

Vous pouvez utiliser « Images et vidéos » pour gérer vos photos et vidéos. Appuyez une fois sur Démarrer > Multimédia > Images et vidéos > Menu > Outils > Options > onglet Général, vous pouvez redimensionner les images.

Dans « Images et vidéos », vous pouvez :

- **1.** Appuyez une fois sur « Mes images » pour ouvrir différents dossiers.
- **2.** Appuyez une fois sur « Date » pour sélectionner les dispositions des photos.
- **3.** Affichez l'image sélectionnée.
- **4.** Appuyez une fois sur « Menu » pour plus d'options.

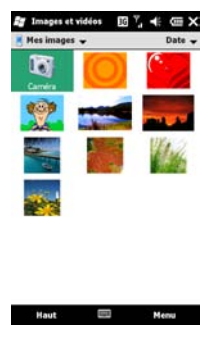

## **8.5 JAVA**

Cet appareil prend en charge JAVA, et donc vous pouvez utiliser les applications JAVA.

## **8.6 Radio FM**

Insérez le casque stéréo pour écouter la radio. (Vous pouvez uniquement activer la radio FM quand vous avez inséré votre casque stéréo.)

- **1.** Appuyez une fois sur Démarrer > Multimédia > Radio FM.
- **2.** indique une chaîne de fréquence.

- 
- **3.** Utilisez le Contrôle du volume pour régler le volume de la Radio FM.
- **4.** Appuyez une fois sur pour diminuer la fréquence par pas de 0,05MHz.
- **5.** Appuyez une fois sur **q** pour rechercher la dernière chaîne.

- **6.** Appuyez une fois sur **pour rechercher la** chaîne suivante.
- **7.** Appuyez une fois sur **pour augmenter la** fréquence par pas de 0,05MHz.
- **8.** Appuyez une fois sur **d** ou **quare** pour changer la Source Vocale. <sup>1</sup> Votre casque

- stéréo. **Le haut-parleur.**
- **9.** Appuyez une fois sur **AF** pour sélectionner une fréquence alternative.
- 10. Appuyez une fois sur **KDS** pour obtenir les détails du Radiodiffusion de données de services.

Restez appuyé sur une chaîne pour activer le menu contextuel. Dans ce menu, vous pouvez sélectionner « Éditer, » « Insérer, » « Supprimer, » « Supprimer tout, » « Guide du programme. » Appuyez une fois sur « Insérer » pour créer une nouvelle chaîne. Appuyez une fois sur « Guide du programme » pour lancer le site web de cette chaîne.

## **8.7 Photo Viewer**

Vous pouvez afficher des photos dans l'Photo Viewer.

Appuyez une fois sur Démarrer > Multimédia > Photo Viewer.

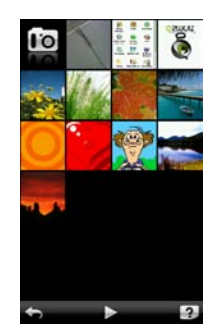

Vous pouvez:

**1.** Appuyez une fois sur **primale** pour quitter l'Photo

Viewer. Appuyez une fois sur **contained** pour lire les

photos. Appuyez une fois sur pour vérifier la version de l'Photo Viewer. Appuyez une fois sur

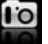

pour activer la caméra.

**2.** Appuyez une fois sur une photo pour l'agrandir.

Appuyez une fois sur **pour quitter la photo** sélectionnée. Appuyez une fois sur pour lire la

photo. Appuyez une fois sur  $\sum$  pour envoyer la

photo. Appuyez une fois sur **provident** pour consulter

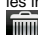

les informations de la photo. Appuyez une fois sur

pour supprimer la photo. Appuyez une fois sur

une photo, puis appuyez sur  $\bigoplus$  ou  $\bigodot$  pour l'agrandir ou la réduire.

## **8.8 Streaming Player**

Vous pouvez utiliser le Streaming Player pour regarder la télévision, ou regarder des vidéos transmises en continu (streaming) sur Internet, ou accéder au portail WAP de l'opérateur. Cette fonction prend en charge tous les fichiers streaming. Le contenu du streaming est fourni par votre opérateur.

Appuyez une fois sur Démarrer > Multimédia > Streaming Player pour utiliser un Streaming Player.

# **9. Applications**

## **9.1 Calendrier**

#### **Rendez-vous et réunions :**

Vous pouvez utiliser « Calendrer » pour organiser vos rendez-vous, réunions, et autres événements. Appuyez une fois sur Démarrer > Calendrier pour activer Calendrier.

Vous pouvez sélectionner l'affichage préféré en appuyant sur « Jour, Semaine, Mois, Année, et Agenda. »

- **1.** Sélectionnez la date souhaitée.
- **2.** Sélectionnez un rendez-vous dans la liste pour afficher ou modifier les détails du rendez-vous.
- **3.** Appuyez une fois sur « Menu » pour plus d'informations.

Appuyez une fois sur Démarrer > Calendrier > Menu > Outils > Options pour régler l'affichage du Calendrier et les paramètres des rappels.

#### **Créer un rendez-vous :**

- **1.** Appuyez une fois sur Démarrer > Calendrier. Sélectionnez la date et l'heure du rendez-vous.
- **2.** Appuyez une fois sur Menu > Nouveau rendez-vous > onglet Rendez-vous.
- **3.** Sélectionnez le champ « Objet » pour l'éditer.
- **4.** Sélectionnez le champ « Emplacement » pour l'éditer.
- **5.** Sélectionnez le champ « Début » pour régler l'Heure de début.
- **6.** Sélectionnez le champ « Fin » pour régler l'Heure de fin.
- **7.** Vous pouvez ajouter vos notes personnelles dans l'onglet Notes.
- **8.** Appuyez une fois sur OK pour enregistrer le rendez-vous, et revenir au Calendrier.

Si vous sélectionnez « Me le rappeler » dans le champ « Rappel », puis l'appareil vous rappeler au moyen d'une alerte sonore en fonction des paramètres dans Démarrer > Paramètres > Sons et notifications.

#### **Afficher et mettre à jour le calendrier :**

Sélectionnez un rendez-vous pour afficher le sommaire du rendez-vous. Si vous voulez changer les détails d'un rendez-vous, appuyez sur Menu > Modifier.

#### **Envoyer un avis de réunion :**

Vous pouvez utiliser « Calendrier » pour créer un avis de réunion en le combinant avec les informations sur Outlook ou Pocket Outlook. Quand vous synchronisez les messages ou connectez cet appareil avec un serveur de messagerie, les rappels de réunion seront générés automatiquement. Appuyez une fois sur Démarrer > Calendrier > Menu > Outils > Options > onglet Rendez-vous, et sélectionnez la méthode d'envoi de la demande de réunion dans « Envoyer les demandes de réunion via : ».

## **9.2 Contacts**

« Contacts » sur l'écran Aujourd'hui. C'est le stockage des informations de vos amis. Il stocke les numéros de téléphone, les adresses e-mail, les adresses de domicile, et d'autres informations relatives à vos contacts. Vous pouvez également ajouter une photo ou assigner une sonnerie à un contact.

#### **Annuaire téléphonique :**

« Contacts » vous aide à gérer votre annuaire téléphonique.

**1.** Appuyez une fois sur le champ « Entrez un

nom… » pour saisir la partie du nom ou du numéro de téléphone pour rechercher le contact dans la liste des contacts.

- **2.** Appuyez une fois sur « Entrez un nom… » et saisissez une recherche de lettre pour ce contact commençant par cette lettre.
- **3.** Appuyez une fois sur un nom de contact ou un numéro de téléphone pour afficher ou éditer les détails.
- **4.** Restez appuyé sur un contact pour activer le menu contextuel.
- **5.** Appuyez une fois sur « Nouveau » pour ajouter des nouveaux contacts.
- **6.** Appuyez une fois sur « Menu » pour plus d'options.

#### **Ajouter des contacts :**

Appuyez une fois sur « Nouveau » dans Contacts. Puis sélectionnez le type de contact.

- **1.** Déplacez la barre du curseur vers la droite de l'écran pour régler l'affichage de l'écran.
- **2.** Sélectionnez le champ de « Sonnerie » pour choisir une sonnerie spéciale pour ce contact.
- **3.** Si vous voulez ajouter des notes, sélectionnez l'onglet Note pour saisir le contenu souhaité.
- **4.** Appuyez une fois sur OK pour enregistrer et revenir aux Contacts.

#### **Rechercher des contacts :**

Les méthodes de recherche sont ci-dessous.

- ˙Saisissez le nom ou numéro de téléphone du contact dans le champ « Entrer un nom », puis la liste des contacts affichera les informations de ce contact.
- ˙Appuyez une fois sur Menu > Filtrer et sélectionnez la méthode pour afficher les contacts, par laquelle votre liste de Contacts affichera uniquement les contacts dans cette catégorie.
- ˙Si vous voulez afficher les contacts par sociétés, appuyez sur Menu > Afficher par > Société, puis,

la liste des Contacts affichera l'ordre des sociétés.

˙Pour rechercher un contact, appuyez une fois sur Démarrer > Rechercher sur le téléphone. Entrez le nom du contact dans le champ « Rechercher » et sélectionnez « Contacts » dans le champ « Type ». Appuyez une fois sur « Rechercher » pour lancer la recherche.

#### **Afficher et mettre à jour les nouveaux contacts :**

Sélectionnez un contact dans la liste des Contacts pour afficher les sommaires des contacts. Pour modifier les détails d'un contact, appuyez sur Menu > Modifier.

## **9.3 Tâches**

Vous pouvez utiliser les « Tâches » dans Démarrer pour vous aider à suivre les tâches inachevées.

- **1.** Pour ajouter une nouvelle tâche, appuyez une fois dans le champ « Ajouter une tâche ».
- **2.** « ! » représente la première priorité.
- **3.** Vous pouvez vérifier les informations des tâches dans la liste des tâches.
- **4.** Restez appuyé sur une tâche pour activer le menu contextuel.
- **5.** Appuyez une fois sur Menu > Nouvelle tâche pour ajouter des tâches.
- **6.** Vous pouvez changer la disposition de la liste des Tâches. Appuyez une fois sur Menu > Trier par.
- **7.** Vous pouvez afficher une catégorie spécifique de la tâche dans la liste des Tâches. Appuyez une fois sur Menu > Filtrer.

#### **Ajouter une nouvelle tâche :**

- **1.** Appuyez une fois sur Menu > Nouvelle tâche dans Tâches.
- **2.** Sélectionnez un champ pour saisir les données.
- **3.** Sélectionnez le champ « Début » et « Échéance » pour définir le premier et le dernier jour de la tâche.
- **4.** Vous pouvez sélectionner « Fréquence » pour

sélectionner la périodicité de la tâche.

- **5.** Vous pouvez sélectionner « Rappel » pour définir l'heure de rappel ou sélectionner « Aucune » (alerte non nécessaire).
- **6.** Appuyez une fois sur « Catégories » pour catégoriser une tâche.
- **7.** Pour ajouter des notes, appuyez sur l'onglet Notes, puis, saisissez le contenu.
- **8.** Appuyez une fois sur OK pour enregistrer la tâche, et revenir au Calendrier.

#### **Vérifier et mettre à jour les tâches :**

Vous pouvez sélectionner une tâche dans la liste des Tâches pour afficher le sommaire de la tâche. Appuyez une fois sur la tâche sélectionnée, puis, sélectionnez « Modifier » pour modifier cette tâche.

## **9.4 Microsoft Office Mobile**

#### **Word Mobile**

Vous pouvez utiliser Word Mobile pour éditer les fichiers. Grâce à la synchronisation, vous pouvez garder le contenu mis à jour à la fois dans votre appareil et votre ordinateur.

Vous pouvez utiliser votre Word Mobile pour générer des documents comme des lettres, compte rendu, et rapports. Si vous voulez générer un nouveau fichier, appuyez une fois sur Démarrer > Office Mobile > Word Mobile > Nouveau. Votre Word Mobile peut uniquement ouvrir un document à la fois.

Une fois que le fichier Word est ouvert, vous pouvez :

- **1.** Ajouter / Supprimer des dossiers dans « Tous les dossiers ».
- **2.** Appuyez une fois sur « Nom » (Date, Taille, ou Type) pour changer la disposition de la liste.
- **3.** Appuyez une fois sur un fichier, puis ouvrez-le.
- **4.** Restez appuyé sur un fichier pour activer le menu contextuel.
- **5.** Appuyez une fois sur « Nouveau » pour créer un nouveau document.
- **6.** Appuyez une fois sur Méthode de saisie pour activer les Méthodes de saisie.
- **7.** Appuyez une fois sur « Menu » pour plus d'options.

**Remarque :** Quand vous synchronisez ou copiez des fichiers depuis l'appareil vers le PC, les fichiers Word Mobile seront transformés en fichiers Word. Alors que la plupart des textes et des paragraphes seront conservés pendant cette transformation, des formats et des propriétés seront cependant perdus.

#### **Excel Mobile**

Vous pouvez utiliser Word Excel pour éditer les fichiers. Grâce à la synchronisation, vous pouvez garder le contenu mis à jour à la fois dans votre appareil et votre ordinateur. Vous pouvez utiliser Excel Mobile pour créer des documents comme les Déclarations de revenus et les Dépenses.

Si vous voulez générer un nouveau fichier Excel, appuyez une fois sur Démarrer > Office Mobile > Excel Mobile > Nouveau. Votre Excel Mobile peut uniquement ouvrir un document à la fois.

Le fichier Excel Mobile enregistré sera enregistré dans la liste « Excel Mobile ». Pour supprimer, copier, ou envoyer un fichier, restez appuyé sur le fichier souhaité pour activer le menu contextuel. Votre Excel Mobile fournit les outils principaux pour les classeurs, comme par exemple, formule, fonction, trier, et filtrer.

**9.5 Windows Media Remarque :** Quand vous synchronisez ou copiez des fichiers depuis l'appareil vers le PC, les fichiers Excel Mobile seront transformés en fichiers Excel. Alors que la plupart des paramètres seront conservés pendant cette transformation, des formats et des propriétés seront cependant perdus.

#### **PowerPoint Mobile**

Vous pouvez utiliser PowerPoint Mobile pour éditer les fichiers. Grâce à la synchronisation, vous pouvez garder le contenu mis à jour à la fois dans votre appareil et votre ordinateur.

Vous pouvez utiliser PowerPoint Mobile pour consulter ou lire un fichier PowerPoint. Si vous voulez ouvrir un fichier PowerPoint, appuyez sur Démarrer > Office Mobile > PowerPoint Mobile.

- **1.** Ajouter / Supprimer des dossiers dans « Tous les dossiers ».
- **2.** Appuyez une fois sur « Nom » (Date, Taille, ou Type) pour changer la disposition de la liste.
- **3.** Appuyez une fois sur un fichier, puis ouvrez-le.
- **4.** Restez appuyé sur un fichier pour activer le menu contextuel.
- **5.** Appuyez une fois sur « Ouvrir » pour ouvrir un fichier.
- **6.** Appuyez une fois sur « Menu » pour plus d'options.

#### **OneNote Mobile**

OneNote Mobile vous permet d'éditer des notes. Appuyez une fois sur Démarrer > Office Mobile > OneNote Mobile > Nouveau pour créer une nouvelle note. Après l'édition, vous pouvez sélectionner « Terminé » pour terminer l'édition.

Votre Windows Media Player vous permet de lire des fichiers audio et vidéo. Appuyez une fois sur Démarrer > Windows Media pour activer Windows Media Player.

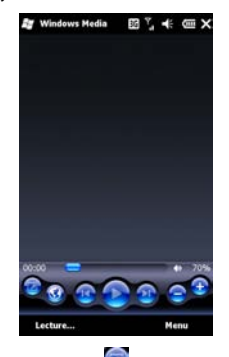

- **1.** Appuyez une fois sur **pour afficher en plein** écran.
- **2.** Appuyez une fois sur **pour afficher le site** web souhaité, à partir duquel la musique et les images sont lues.
- **3.** Appuyez une fois sur **put in the pour revenir au fichier** précédent.
- **4.** Appuyez une fois sur **ou delay** pour lire ou mettre en pause.
- **5.** Appuyez une fois sur pour ignorer le fichier suivant.
- **6.** Appuyez une fois sur  $\leftrightarrow$  ou pour régler le

volume.

Appuyez une fois sur Menu > Bibliothèque, puis sélectionnez l'emplacement du stockage pour ouvrir les fichiers.

- **1.** Appuyez une fois sur Menu > Ouvrir un fichier pour ouvrir les fichiers. Appuyez une fois sur Menu > Mettre à jour bibliothèque pour mettre à jour les fichiers dans votre téléphone et les fichiers dans votre carte Micro SD dans les bibliothèques dans le téléphone et la carte Micro SD .
- **2.** Afin de jouer de la musique et des vidéos, sélectionnez un fichier dans la Bibliothèque, puis appuyez sur « Lire. »

Vous pouvez utiliser la synchronisation pour copier les fichiers depuis votre ordinateur vers cet appareil. Le Windows Media Player de cet appareil peut lire des fichiers Windows Media et MP3.

## **9.6 Internet Explorer**

Vous pouvez utiliser les méthodes suivantes pour naviguer sur les sites web. Appuyez une fois sur Démarrer > Internet Explorer pour activer Internet Explorer.

#### **Vous pouvez :**

Synchronisez vos liens URL favoris depuis votre PC vers l'appareil. Ces liens URL sont enregistrés dans « Mes favoris » dans Internet Explorer dans votre ordinateur.

Vous connecter à un Fournisseur d'Accès Internet (FAI) ou à un réseau, et naviguer sur des sites web. Vous pouvez télécharger des fichiers et des programmes depuis Internet ou Intranet.

#### **Naviguer sur Internet :**

**1.** Connectez cet appareil à Internet via GPRS ou Wi-Fi.

- **2.** Appuyez une fois sur Démarrer > Internet Explorer.
- **3.** Appuyez une fois sur pour obtenir plus de paramètres.
- 4. Appuyez une fois sur pour revenir à la

page précédente. Appuyez une fois sur

pour lancer les Favoris. Apuyez une fois sur pour activer la Méthode de saisie. Appuyez une

fois sur pour agrandir ou réduire le contenu

de la page web. Appuyez une fois sur pour lancer le Menu.

**5.** Dans Favoris, appuyez sur **pour revenir** à

la page précédente, appuyez sur pour ajouter à votre page web préférée, appuyez sur

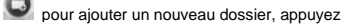

pour éditer la page web et les dossiers.

appuyez sur pour supprimer la page web et les dossiers.

**6.** Saisissez un site web dans le champ URL. Appuyez une fois sur l'icône à côté du champ de l'URL pour consulter le site web. Restez appuyé sur une zone de la page web pour activer le menu contextuel.

## **9.7 Calculatrice**

Calculatrice vous aide à exécuter des opérations élémentaires avec cet appareil. Appuyez une fois sur Démarrer > Outils > Calculatrice pour utiliser votre calculatrice.

## **9.8 Calculatrice avancée**

Calculatrice avancée vous aide à exécuter des opérations avancées avec cet appareil. Appuyez une fois sur Démarrer > Outils > Calculatrice avancée.

## **9.9 Jeux**

Vous pouvez sélectionner vos jeux préférés dans cet appareil pour vous divertir.

**1.** Appuyez une fois sur Démarrer > Jeux

**2.** Puis sélectionnez un jeu.

## **9.10 Chronomètre**

Vous pouvez utiliser le chronomètre pour compter le temps. Appuyez une fois sur Démarrer > Outils > Chronomètre.

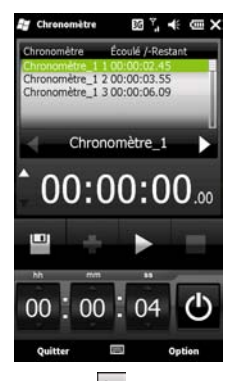

Appuyez une fois sur  $\Box$  pour compter le temps.

Appuyez une fois sur **PLA** pour mettre en pause le

compte du temps. Appuyez une fois sur I ajouter des enregistrements. Appuyez une fois sur

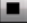

pour arrêter le compte du temps. Appuyez une

fois sur **pour** sauvegarder les enregistrements. Pour régler le compte à rebours, déplacez l'icône de

l'Heure, puis appuyez sur  $\Box$  Appuyez une fois sur

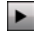

pour commencer le compte à rebours.

## **9.11 NetFront Browser**

Utilisez le NetFront Browser pour naviguer en ligne. Appuyez une fois sur Démarrer > NetFront Browser.

Appuyez une fois sur Menu > Saisie URL pour accéder à un site web, puis consultez-le.

Quand vous lancez une page web, vous pouvez appuyez sur Menu > Ajouter un signet pour l'ajouter dans Signet. Vous pouvez le trouver dans Menu > Signet.

Appuyez une fois sur Menu > Rechercher, puis saisissez les mots-clés pour rechercher les sites web en ligne.

Appuyez une fois sur Menu > Paramètres d'affichage pour ajuster les modes d'affichage.

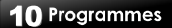

## **10.1 Zip**

Vous pouvez économiser de l'espace de stockage et augmenter le rendement de l'appareil en compressant des fichiers avec Zip.

#### **Compression de fichiers :**

- **1.** Pour compresser un fichier, appuyez une fois sur Démarrer > Explorateur de fichier.
- **2.** Restez appuyé sur un fichier que vous voulez compresser pour activer le menu contextuel.
- **3.** Sélectionnez « Ajouter dans fichier Zip » sur le menu contextuel.

Puis, vous pouvez :

- ˙Sélectionnez une méthode de compression correspondant à votre besoin.
- ˙Chiffrer un fichier. Quand vous décompressez le fichier, le système vous demandera de saisir le mot de passe.
- ˙Appuyez une fois sur « Démarrer » pour compresser le fichier.

#### **Décompresser les fichiers :**

- **1.** Pour décompresser un fichier, appuyez une fois sur Démarrer > Outils > Zip.
- **2.** Vous pouvez sélectionner un dossier différent pour plusieurs fichiers Zip. Dans la liste des fichiers, appuyez une fois sur le fichier que vous voulez décompresser.
- **3.** Appuyez une fois sur « Oui », puis, saisissez le mot de passe (si requis) pour décompresser le fichier.

## **10.2 GPS Rapide**

Pour accélérer la durée de localisation du GPS, GPS Rapide vous permet de télécharger les dernières données satellites. Appuyez une fois sur Démarrer > Utilitaire GPS > GPS Rapide.

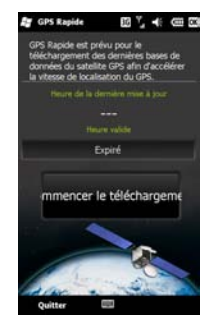

Appuyez une fois sur « Début de téléchargement » pour télécharger les dernières données du satellite.

**Remarque :** Si le système détecte des situations inhabituelles, la fenêtre contextuelle vous rappellera les situations. Appuyez une fois sur « Confirmer », puis revenez à la page de téléchargement.

## **10.3 Suivi GPS**

Suivi GPS vous aide à enregistrer votre itinéraire. Vous pouvez utiliser un logiciel de mapping compatible des fichiers .kmz, comme Google Earth, pour afficher les itinéraires.

**Remarque :** Avant d'activer le Suivi GPS, il est suggéré d'activer d'abord GPS Rapide. Vous pouvez télécharger les dernières données satellite, puis accélérer la durée de localisation du GPS.

**1.** Appuyez une fois sur Démarrer > Utilitaire GPS > Suivi GPS. Appuyez une fois sur « Masquer » pour revenir à Aujourd'hui, et Suivi GPS est toujours connecté. Appuyez une fois sur « Fermer » pour revenir à Aujourd'hui, et Suivi GPS n'est pas connecté.

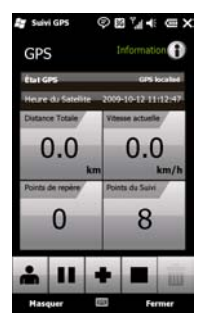

**2.** Après avoir activé le Suivi GPS, l'appareil activera le GPS, et recherchera les coordonnées automatiquement. Appuyez une fois sur « Informations » pour afficher les informations de connexion en cours.

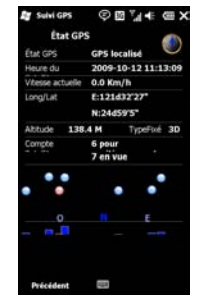

**3.** Quand le GPS est connecté, appuyez une fois sur **pour activer la fonction d'enregistrement** de route. Pendant le processus d'enregistrement, appuyez une fois sur **II** pour mettre en pause la fonction d'enregistrement de route. Appuyez une fois sur  $\mathbf{u}$  pour effacer les enregistrements

non sauvegardés. **A** indique le Mode Marche

à pied. **dé** indique le Mode Vélo. **indique** le Mode Voiture.

#### **Remarque :**

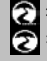

Suivi GPS tente de se connecter.

Suivi GPS est connecté.

**4.** Quand le GPS est connecté; appuyez une fois

sur  $\bullet$  pour créer vos propres points de repère.

Appuyez une fois sur **pour l'enregistrer.** 

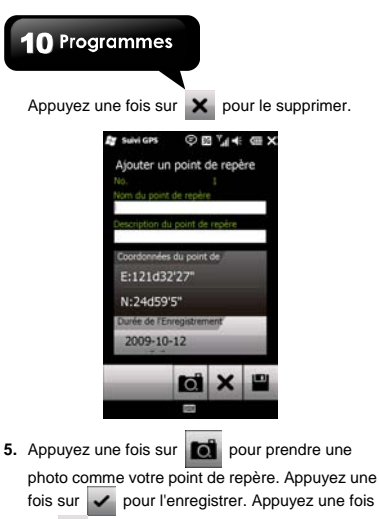

sur  $\mathsf{X}$  pour le supprimer.

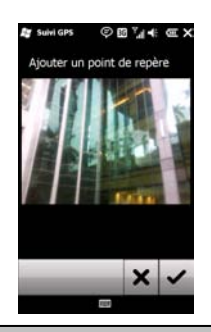

**Remarque :** La photo capturée avec les coordonnées GPS sera enregistrée en tant que Photo\_0001(GPS). Le fichier est enregistré dans Démarrer > Explorateur de fichier > Mes Documents > Suivi GPS.

**6.** Appuyez une fois sur **intere** pour arrêter la fonction d'enregistrement de route. Appuyez une fois sur  $\Box$  pour sauvegarder les

enregistrements. Appuyez une fois sur  $\mathsf{X}$  pour supprimer les enregistrements.

## **10.4 Message d'emplacement**

Le Message d'emplacement vous aide à envoyer votre emplacement actuel automatiquement via SMS.

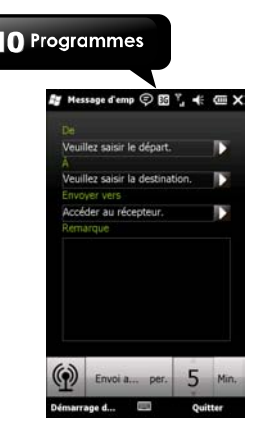

- **1.** Appuyez une fois sur Démarrer > Utilitaire GPS > Message d'emplacement.
- **2.** Dans les champs « De » et « À », saisissez les informations d'un point de départ et d'une

destination ou appuyez une fois sur  $\sum$  pour

insérer les emplacements enregistrés directement.

**3.** Dans les champs « Envoyer à », saisissez les numéros de téléphone ou appuyez une fois sur

 pour ajouter un contact à partir de votre annuaire téléphonique directement.

- **4.** Dans le champ « Note », vous pouvez ajouter des mots supplémentaires à afficher dans le SMS.
- **5.** Appuyez une fois sur « Démarrer GPS » pour exécuter Message d'emplacement. Si vous voulez exécuter « Envoi auto », réglez d'abord la fréquence. Puis appuyez sur « Début GPS ».
- **6.** Appuyez une fois sur « Arrêter » dans la fenêtre d'avertissement contextuelle pour arrêter « Envoi

auto ».

**Remarque :** Quand l'appareil a une mauvaise réception de signal GPS ou GSM, une fenêtre d'avertissement apparaîtra.

#### **Remarque :**

**E:** Essayer de détecter le signal GPS du Message d'emplacement.

:Le signal GPS du Message d'emplacement est détecté.

## **10.5 Gestionnaire SIM**

Pour gérer votre carte SIM.

Pour copier les contacts SIM dans votre appareil :

- **1.** Appuyez une fois sur Démarrer > Gestionnaire du téléphone > Gestionnaire SIM.
- **2.** Sélectionnez un contact, ou sélectionnez tous les contacts SIM en appuyant sur Menu > Sélectionner tout.
- **3.** Appuyez une fois sur Menu > Enregistrer dans Contacts de l'appareil.

Pour copier les Contacts de l'appareil dans la carte SIM :

- **1.** Appuyez une fois sur Démarrer > Gestionnaire du téléphone > Gestionnaire SIM.
- **2.** Appuyez une fois sur Menu > Ajouter dans SIM.
- **3.** Sélectionnez les contacts, puis appuyez une fois sur « Enregistrer » pour l'enregistrer.
- **4.** Appuyez une fois sur « Revenir » pour revenir au Gestionnaire SIM.

## **10.6 Spb Backup**

Appuyez une fois sur Démarrer > Outils > Spb Backup.

#### **Sauvegarde complète**

- **1.** Sur l'écran initial, sélectionnez Sauvegarde complète.
- **2.** Sur l'écran suivant, vous devez fournir le nom de fichier et l'emplacement du stockage. Si vous sélectionnez « Personnaliser » dans Emplacement, vous pourrez sélectionner un dossier dans votre appareil. Appuyez une fois sur
	- « Suivant » pour continuer.
- **3.** Sur l'écran final, vérifiez que les préférences spécifiées sont correctes, et appuyez une fois sur « Suivant » pour commencer le processus ou appuyez sur « Préc » pour personnaliser de nouveau vos préférences.

#### **Personnaliser la sauvegarde**

- **1.** Sur l'écran initial, sélectionnez Personnaliser la sauvegarde.
- **2.** Sur l'écran suivant, il vous est demandé de sélectionner les éléments que vous voulez enregistrer dans la sauvegarde. Appuyez une fois sur « Suivant » pour continuer.
- **3.** Sur l'écran suivant, vous devez fournir le nom de fichier et l'emplacement du stockage. Si vous sélectionnez « Personnaliser » dans Emplacement, vous pourrez sélectionner un dossier dans votre appareil. Appuyez une fois sur « Suivant » pour continuer.
- **4.** Sur l'écran suivant, si vous voulez chiffrer vos données, entrez le mot de passe et confirmez-le. Si vous choisissez de compresser vos données. Spb Backup utilisera Zip pour le faire. Appuyez une fois sur « Suivant » pour continuer.
- **5.** Sur l'écran final, vérifiez que les préférences spécifiées sont correctes, et appuyez une fois sur « Suivant » pour commencer le processus ou

 appuyez sur « Préc » pour personnaliser de nouveau vos préférences.

#### **Sauvegarde planifiée**

- **1.** Sur l'écran initial, sélectionnez Sauvegarde planifiée.
- **2.** Sur l'écran suivant, vous pouvez personnaliser la sauvegarde planifiée. Activer la sauvegarde planifiée : SI vous sélectionnez cette case, vous permettrez au programme de créer des copies de sauvegarde automatiquement conformément aux options que vous avez personnalisées ici. Appuyez une fois sur « Suivant » pour continuer.
- **3.** Sur l'écran suivant, spécifiez l'emplacement de la sauvegarde planifiée. Appuyez une fois sur « Suivant » pour continuer.
- **4.** Sur l'écran suivant, il vous est demandé de sélectionner les éléments que vous voulez enregistrer dans la sauvegarde. Appuyez une fois sur « Suivant » pour continuer.
- **5.** Sur l'écran suivant, si vous voulez chiffrer vos données, entrez le mot de passe et confirmez-le. Si vous choisissez de compresser vos données, Spb Backup utilisera Zip pour le faire. Appuyez une fois sur « Suivant » pour continuer.
- **5.** Sur l'écran final, assurez-vous que les préférences spécifiées sont correctes, puis appuyez une fois sur « Terminer » pour enregistrer les paramètres, et quitter le programme, ou appuyez une fois sur « Préc » pour personnaliser de nouveau vos préférences.

#### **Restaurer la sauvegarde**

Vous pouvez sélectionner un fichier à restaurer.

**Remarque :** Avant de mettre à jour le système de votre appareil, vous pouvez appuyer une fois sur « Sauvegarde complète » pour sauvegarder les fichiers souhaités. Après la mise à jour du système de votre appareil, vous pouvez appuyer une fois sur « Restaurer la sauvegarde » pour restaurer les fichiers enregistrés dans votre appareil. Cependant, quand vous faites cela, le système de votre appareil reviendra à la version d'origine d'avant la mise à jour. Si vous voulez garder la version mise à jour, vous pouvez décocher « Données système » dans « Personnaliser la sauvegarde ».

## **10.7 Rechercher sur le téléphone**

Appuyez sur Démarrer > Rechercher sur le téléphone.

Vous pouvez obtenir ces fichiers ou ces données avec la fonction de recherche par mots-clés. Saisissez le mot clé dans le champ « Rechercher » et choisissez le type de données dans le champ « Type ». Puis appuyez une fois sur « Rechercher ».

## **10.8 Mobile du Bureau à distance**

Appuyez une fois sur Démarrer > Mobile du Bureau à distance.

Vous pouvez connecter votre appareil à votre ordinateur, puis utiliser votre appareil pour contrôler votre ordinateur via Active Sync. Saisissez votre adresse IP dans le champ « Ordinateur », votre nom de l'utilisateur dans le champ « Nom d'utilisateur », votre mot de passe dans le champ « Mot de passe », votre domaine dans le champ « Domaine », puis appuyez sur « Connecter. »

## **10.9 Voice Commander**

Enregistre les commandes vocales pour activer les

Contacts et les Applications. Appuyez une fois sur Démarrer > Voice Commander.

## **10.10 MSN Météo**

Pour consulter les informations météo. Appuyez une fois sur Démarrer > MSN Météo.

#### **Ajouter des nouvelles villes**

Appuyez une fois sur Menu > Paramètres. Appuyez

 $\mu$ une fois sur  $\sim$  ou Ajouter une ville, puis saisissez le nom de la ville dans le champ de recherche.

Appuyez une fois sur **ou Rechercher pour** 

rechercher la ville. Puis, appuyez une fois sur pour ajouter la ville à la liste principale de la météo. Appuyez une fois sur Terminé pour revenir à la liste principale de la météo. Appuyez une fois sur Actualiser pour actualiser les informations météo.

## **10.11 MSN Money**

Pour consulter les informations des actions. Appuyez une fois sur Démarrer > MSN Money.

#### **Ajouter des nouvelles actions**

Appuyez une fois sur Menu > Paramètres. Appuyez

une fois sur  $\Box$  ou Ajouter une action, puis saisissez le nom de l'action dans le champ de

recherche. Appuyez une fois sur Rechercher pour rechercher l'action. Puis, appuyez

une fois sur **produt** pour ajouter l'action à la liste principale des actions. Appuyez une fois sur Préc. pour revenir à la page précédente. Appuyez une fois sur Actualiser pour actualiser les informations des actions.

**Remarque :** Préfixes de chaque symbole avec le pays correspondant. Par exemple : Etats-Unis :MSFT ou Royaume-Uni :MKS. Les codes de pays valides sont AU, BE, CA, DE, ES, FR, GB, IT, JP, NL, SE, US.

٢

# **11. Spécifications**

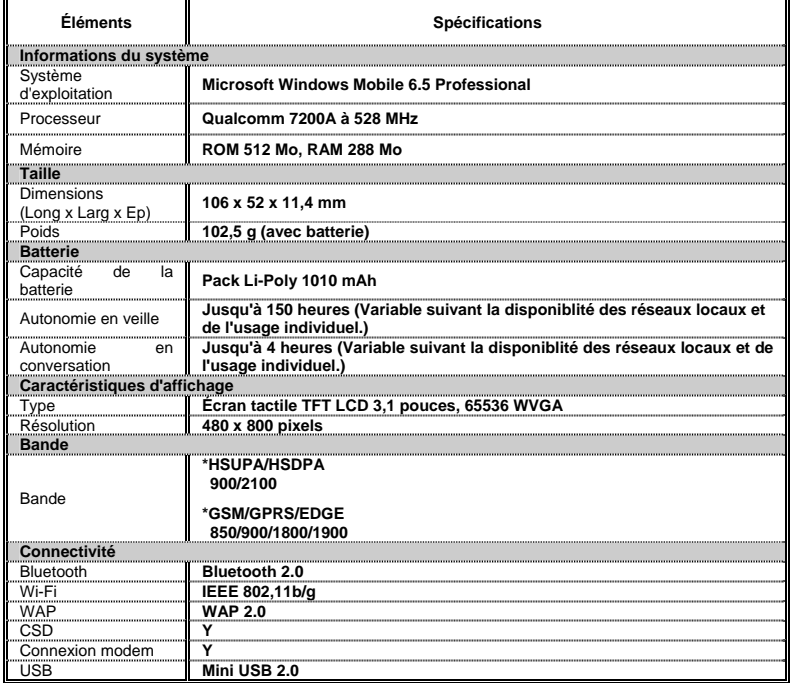

# 11 Spécifications

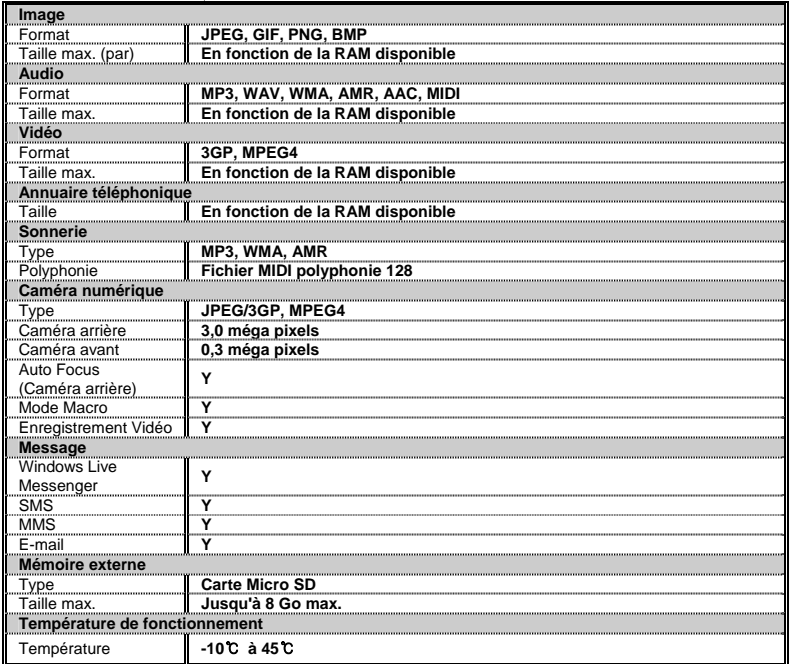

**Remarque :** Les spécifications peuvent varier suivant les régions.

## $12FAA$

# **12. FAQ**

#### **Pourquoi est-ce que je ne peux pas allumer mon appareil?**

Veuillez vous assurer que l'alimentation est suffisante pour l'appareil, et que la batterie est bien installée dans l'appareil.

Branchez l'appareil à une prise de courant à l'aide du Si la connexión echoue, supprime<br>chargour soctour, Contrêlez si le voyant luminoux ost votre ordinateur, et réinstallez-le. chargeur secteur. Contrôlez si le voyant lumineux est allumé, puis, appuyez sur le touche Alimentation sur l'appareil pour allumer l'appareil. **Comment dois-je sortir la carte Micro SD de** 

#### **Pourquoi est-ce que mon appareil émet des alertes sonores?**

Appuyez sur l'icône du haut-parleur  $\mathbb{R}^4$  dans le coin supérieur droit de l'écran, puis réglez le volume.

#### **Quand j'ouvre un fichier ou que j'active un programme, le message « Mémoire insuffisante » apparaît. Que dois-je faire?** Non. Vous pouvez uniquement synchroniser des

La mémoire de l'appareil est partagée par l'espace de stockage et les programmes. Vous pouvez suivre les étapes ci-dessous pour libérer de la mémoire.

- **1.** Supprimez les programmes rarement utilisés.
- **2.** Supprimez les fichiers rarement utilisés.

#### **Pourquoi est-ce que l'écran ne répond pas précisément à mes appuis?**

Appuyez une fois sur Démarrer > Paramètres > Système > Écran > onglet Général. Sélectionnez « Aligner l'écran » pour aligner l'écran.

#### **Mon appareil ne réussit pas à établir une connexion avec ActiveSync. Que dois-je faire?**

Assurez-vous d'avoir installé ActiveSync 4.5 ou une version ultérieure dans votre ordinateur. Vous pouvez trouver ActiveSync dans le CD, ou télécharger la dernière version à partir du site web de Microsoft.

Assurez-vous d'avoir connecté l'appareil à l'ordinateur avec un câble USB.

Assurez-vous qu'un autre programme utilisant le même port série n'est pas en cours.

Si la connexion échoue, supprimez ActiveSync dans

# **l'adaptateur SD?**

Le logement de la carte de cet appareil est conçu pour la carte Micro SD. Pour supprimer la carte Micro SD de l'adaptateur de carte SD, appuyez sur la carte, puis sortez-la.

#### **Puis-je synchroniser les informations avec un PC et un serveur Microsoft Exchange Server en même temps?**

informations avec un PC ou un serveur Exchange Server à la fois.

#### **[Comment est-ce que je connecte un casque](http://www.htc.com/europe/fAQs.aspx?p_id=133&cat=70&id=49880##)  [Bluetooth à mon appareil?](http://www.htc.com/europe/fAQs.aspx?p_id=133&cat=70&id=49880##)**

- **1.** Appuyez une fois sur Démarrer > Paramètres > Bluetooth > onglet Appareils, puis, appuyez une fois sur « Ajouter un appareil ».
- **2.** Appuyez sur le nom du casque Bluetooth, puis, appuyez sur « Suivant ». L'appairage avec le casque Bluetooth se fera automatiquement.
- **3.** Windows Mobile essayera l'un des mots de passe préconfigurés (0000, 1234…) pour appairer le casque Bluetooth avec l'appareil automatiquement.

**[Comment puis-je effectuer un appel vidéo?](http://www.htc.com/europe/fAQs.aspx?p_id=133&cat=78&id=50182##)** Suivez les étapes suivantes :

˙Sur le clavier du Téléphone, saisissez le

## **12 FAQ**

numéro de téléphone, puis, appuyez sur

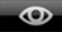

.

- ˙Dans « Contacts », restez appuyé sur un contact, puis, appuyez sur « Appel Vidéo » sur le menu contextuel.
- ˙Dans Historique des appels, restez appuyé sur un numéro de téléphone, puis appuyez sur « Appel Vidéo » sur le menu contextuel.

**Remarque :** Quand vous êtes connecté au réseau 3G et que la personne appelée a un téléphone avec la fonction 3G, vous pouvez effectuer un appel vidéo.

#### **[Comment puis-je créer une alerte sonore pour](http://www.htc.com/europe/fAQs.aspx?p_id=133&cat=82&id=50738##)  [les messages texte entrants dans mon appareil?](http://www.htc.com/europe/fAQs.aspx?p_id=133&cat=82&id=50738##)**

**1.** Appuyez une fois sur Démarrer > Paramètres > Sons et notifications.

**2.** Dans l'onglet Notifications, sélectionnez **«**  Messagerie : Nouv. SMS » dans le menu Événement.

**3.** Cochez « Émettre un son **»**, puis choisissez un son.

#### **Comment puis-je Restaurer aux valeurs par défaut en utilisant les touches du clavier?**

Appuyez sur la touche Alimentation, ensuite votre appareil s'allumera. Quand l'écran de démarrage avec GSmart apparaît, appuyez immédiatement sur la touche latérale (Volume +) et la touche Appeler. Quand vous appuyez sur la touche latérale (Volume +) et la touche Appeler pour Restaurer aux valeurs par défaut, le voyant lumineux changera de couleur.

#### **[Comment puis-je obtenir une copie du manuel de](http://www.htc.com/europe/fAQs.aspx?p_id=133&cat=90&id=36866##)  [l'utilisateur?](http://www.htc.com/europe/fAQs.aspx?p_id=133&cat=90&id=36866##)**

Vous pouvez télécharger le manuel de l'utilisateur dans la page Produit du site web officiel de GSmart (www.gigabytecm.com).

Si ce document est modifié, veuillez télécharger la dernière version sur le site web officiel de GSmart.

GIGA-BYTE COMMUNICATIONS INC. B2, No. 207, Sec. 3, Beixin Road, Xindian, Taipei, 231, Taiwan +886-2-89132220 www.gigabytecm.com